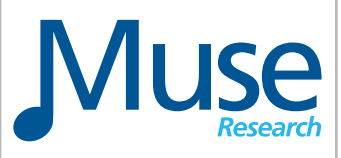

# RECEPTOR VIP

# Virtual Instrument and Effects Module

Operating Manual V1.1

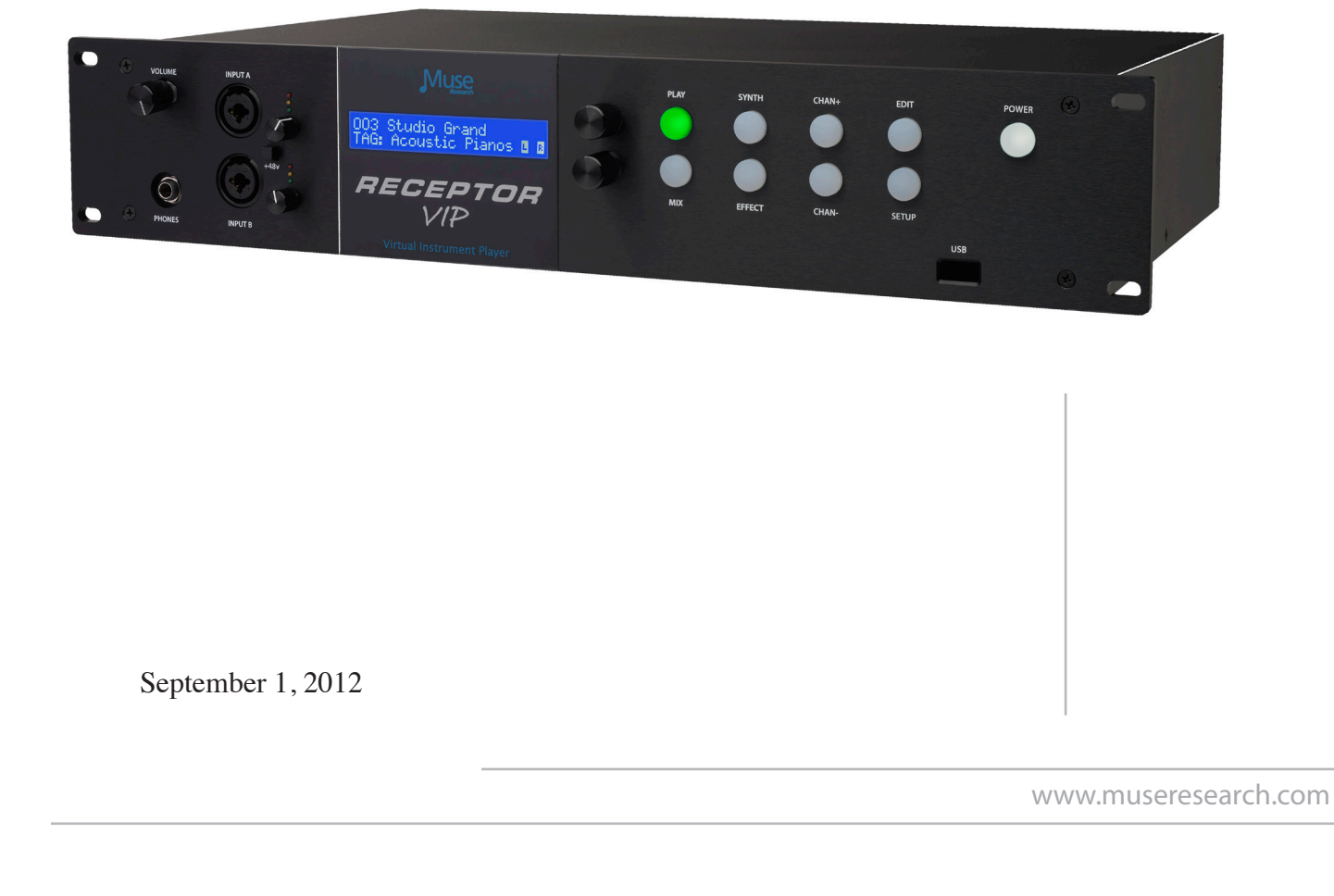

#### **RECEPTOR VIP™ Operating Manual**

#### **Introduction**

First off, thank you for purchasing a RECEPTOR VIP. Your're now among the thousands of top professional musicians who use RECEPTOR to run virtual instruments and effects live and in the studio. We sincerely hope your RECEPTOR VIP becomes an invaluable tool in your music-making ventures.

RECEPTOR VIP is a breakthrough hardware plug-in player that is incredibly powerful yet super easy-to-use. Featuring a completely revolutionary user interface and superb performance even with heavy loads, RECEPTOR VIP is certain to become your "go to" device for making music, whether you play keyboards, sing, play guitar, or do all three at once!

RECEPTOR VIP runs a wide range of VST virtual instruments and effects "plug-ins". It comes with a large number of instruments and effects built-in, ready to use, letting you start making music right out of the box. Additionally, there are several software instruments and effects pre-installed and available in demo mode, such as Native Instruments KOMPLETE 8. This lets you try out new and exciting plugins before purchasing a license for them. And you can also install your own plugins using an external computer and the large number of installers available on the www.plugorama. com support website.

The software that comes free with your RECEPTOR VIP is pre-configured so that making music with it could not be easier: simply plug it in, turn it on, and play. However, that's just where the fun begins. You can easily create your own custom sounds and effects with the powerful graphical user interface that you can access by simply plugging in a mouse, monitor, and keyboard. RECEPTOR VIP can run a large number of virtual instruments and effects simultaneously, making it arguably the most versatile music instrument or effects processor you've ever owned.

RECEPTOR VIP has something for every musician. Here are some of the many ways you can use yours:

- • As the ultimate sound module for use with any MIDI keyboard or controller.
- • As a mind-blowing piano module for enhancing your digital piano's sound.
- • As an amazing guitar effects processor for electric or acoustic guitars.
- • As a vocal processor to give your voice fullness and clarity.
- As an astounding electric bass processor-like a DI box with processing!
- As an electronic drum module for providing punchy drum sounds live or in the studio.
- • As a versatile effects processor for your recording studio or P.A. system.
- • As an "all-in-one" device for processing both your voice and guitar at the same time.
- As a software-expandable device that will grow with you and your music.

This manual will help you get your RECEPTOR VIP set up and working. We highly recommend that you register your RECEPTOR VIP as soon as possible by visiting www.plugorama.com and taking advantage of the online tutorial videos and wealth of information available there.

So... let's jump in and start making music!

### **Getting Familiar: Unpacking and Setup**

First, you are going to want to unpack your RECEPTOR VIP and remove all the packing material. In your RECEPTOR VIP package, you'll find the following:

- 1. Your RECEPTOR VIP (of course).
- 2. The power cable appropriate for your region.
- 3. A CD containing this manual and some other useful utility software.
- 4. An Ethernet cable for connecting your RECEPTOR VIP to your computer.

RECEPTOR VIP is really easy to set up and get working:

1. Remove all the packing material from your RECEPTOR VIP, and place it on a stable indoor surface with adequate ventilation where it won't get wet.

2. Plug the power cord into the back of the unit.

*Note: RECEPTOR VIP's power supply is auto-ranging and can be used anywhere in the world. All you need is the correct AC cable to connect to the power supply to your wall outlet.*

3. Plug your MIDI keyboard into the back, or your microphone into the bottom front panel input, or your guitar into the top front panel input

- 4. Power it up by pressing the power button on the top right hand corner of the front panel.
- 5. Press the PLAY button to select a sound or effect of interest to you.
- 6. Make some music!

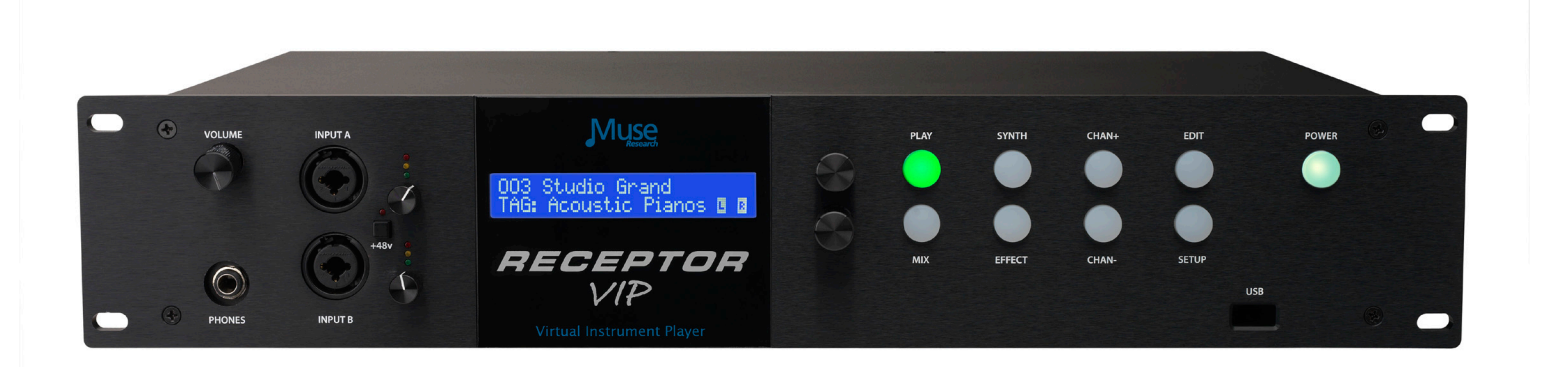

#### **Be sure to check out our Video Demos on our YouTube Channel:**

http://www.youtube.com/receptorland

# **Getting Familiar with RECEPTOR VIP: Overview**

To start, here are some general concepts about RECEPTOR VIP:

RECEPTOR VIP is a sixteen channel device. A channel can either be a "Synth" for creating sampled or synthesized sounds in response to MIDI messages from your MIDI keyboard, or an "Effect" channel, for processing audio from either stereo or mono analog input signals. Each Synth channel can have a different virtual instrument program running to produce up to 16 entirely unique sounds at once. Each Effect input channel can have a different virtual effect program running to independently process the two incoming audio signal chains, letting you process audio in parallel for incedibly dramatic results. . RECEPTOR VIP also has a mixer section that allows for two additional effect programs to process any or all of the four input channels.

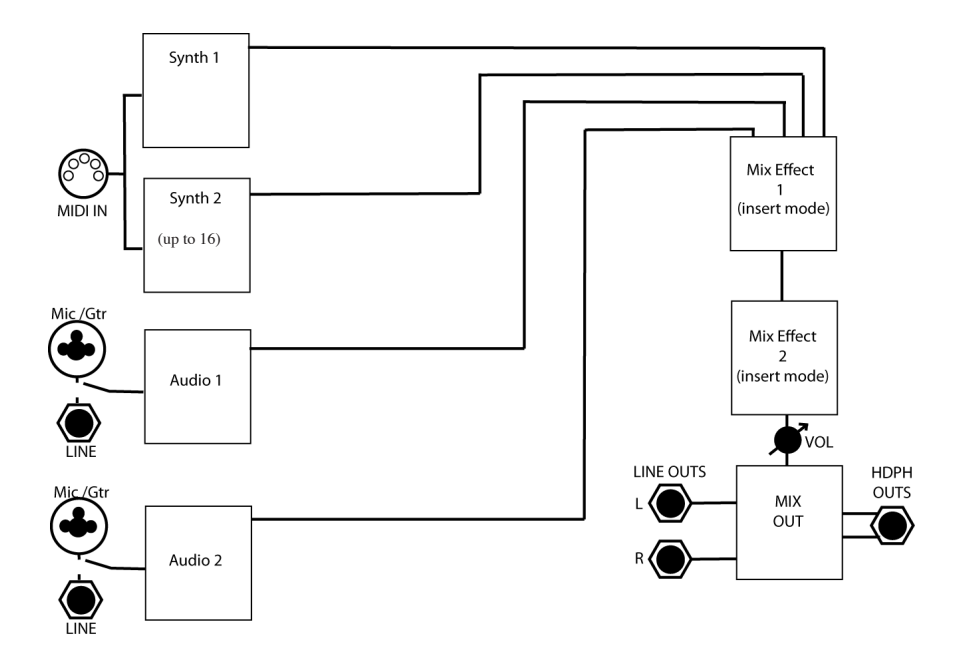

RECEPTOR VIP is capable of doing more than one thing at a time, which makes it truly unique! For example, you can play an acoustic piano sound using your MIDI keyboard, and simultaneously "mix in" and process the sounds of your keyboard's internal sounds through the inputs on the back of the unit, supplementing the sounds of your keyboard with the sounds of RECEPTOR VIP!

Or, if you are a singer, you can plug your microphone in to your RECEPTOR VIP and take advantage of the vocal processing capabilities it offers. It also lets you play one of the RECEPTOR VIP synth sounds using your MIDI keyboard while processing your vocals simultaneously.

If you are a guitarist, you can process your guitar using the supplied amp-modeling and effects processor software. And since there is a second input channel available for guitar, you can have a friend play their guitar at the same time, or you want to sing and play guitar, you can simply plug in a microphone and process your vocals along with your guitar!

RECEPTOR VIP is an incredibly versatile device. With a little exploration on your part, your RECEPTOR VIP will become an indispensible musical tool, whether you're jamming with some friends, recording an album, or playing a sold-out festival in front of thousands of screaming fans!

So let's dive right in and explore the knobs, buttons, and jacks on your RECEPTOR VIP!

#### **The Front Panel**

The RECEPTOR VIP can be controlled using the buttons, control knobs, and 2-line LCD located on the front panel. RECEPTOR VIP might have a couple of concepts that are new to you, so be sure to read this section in its entirety so you can get the most out of your RECEPTOR VIP.

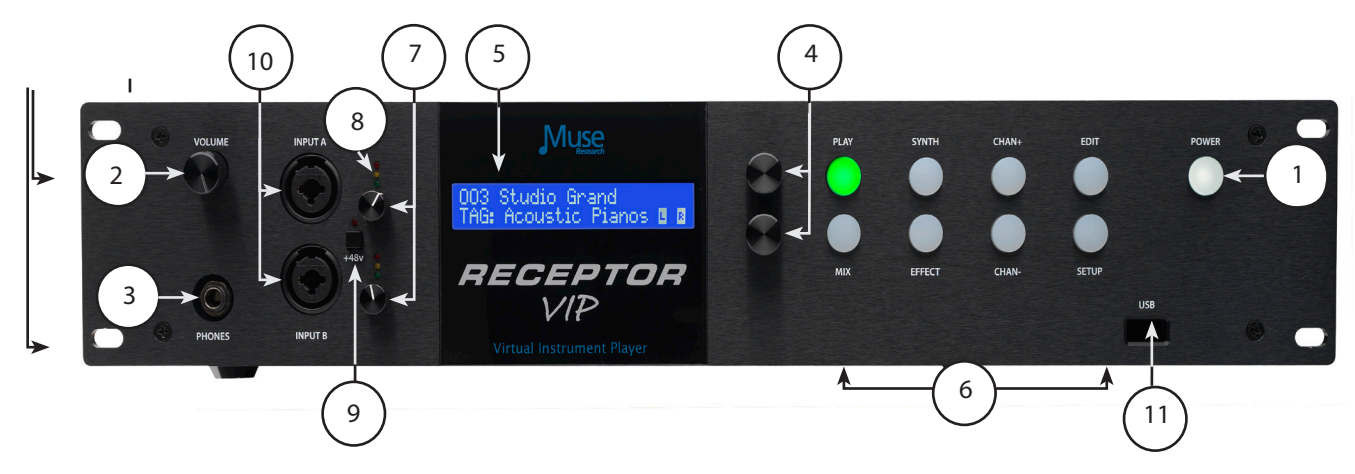

#### **Front panel Controls and Functions**

**1. Power Button:** Press once to turn on; press twice to shut it down completely. Since it can take a minute or so for the RECEPTOR VIP to power up and initialize all your presets, instead of powering it up and shutting it down each time you use it you have the option of "putting it to sleep" when it is powered on by simply pressing the power button ONCE while the unit is powered up. This "suspends" the current state of your RECEPTOR VIP, keeping your settings as they were but saving power until you're ready to continue from where you left off. To "wake up" the RECEPTOR VIP, simply press the power button again and in a few moments you'll be ready to continue on. Should you ever want to reboot the unit, simply press the power button three times. Pressing and holding the power button will force an instant power down, but you should not do this unless the unit is completely unresponsive.

*Note: Be sure to press the power button TWICE and wait until the unit turns off completely before removing power from the RECEPTOR VIP. This ensures normal start up next time you apply power.* 

**2. Master Volume Control:** This control affects the output volume of the RECEPTOR VIP in addition to controlling the volume heard in the headphones. When using it with an external P.A. or powered speakers, we recommend that you set this control to its maximum, and then adjust the gain on the amp or speakers to a comfortable listening or performance level. When using headphones, use this control to ensure that you are listening at a comfortable and safe listening volume. Note that this is the actual hardware output level of the unit and does not affect the metering either on the front panel or on the graphical user interface.

*Note: Listening to music at high volumes for extended periods of time can cause temporary or permanent hearing loss. Always use common sense and take adequate precautions when listening to loud sounds or instruments so as to protect your hearing!*

**3. Headphone Output:** The 1/4" front panel headphone jack lets you listen to your RECEPTOR VIP in private. You can also use it as an additional set of analog audio outputs by connecting an appropriate stereo TRS jack to dual mono cable. The headphone outputs and main outputs have identical audio signals and audio quality.

**4. Control Encoders:** These controls let you change the menu items that are on the LCD. The top knob controls the menu items on the top line of the display, and the bottom knob controls the menu items on the lower line of the display. Pushing on either of these knobs "selects" displayed items in the LCD when a choice is presented on the LCD.

**5. LCD:** This blue LED backlit display shows the names of presets and TAGS, lists the parameters of the sounds or effect so you can edit them, as well indicating MIDI activity (indicated by a note) and audio output levels (L / R meters) in real-time.

**6. Main Function Buttons:** These eight buttons provide control the main functions of RECEPTOR VIP and let you control and program the sounds or effects in the RECEPTOR VIP. The buttons are described in detail in the next section.

**7. Front Panel Input Gain Controls:** This control sets the input gain of the front panel microphone/instrument inputs, with the top one controlling input "A," and the bottom one controlling input "B." These gain controls do not affect the line level inputs on the back; they only control the front panel input gain settings.

*Note: Before connecting either an instrument or microphone to the front panel inputs, turn the GAIN control all the way counter-clockwise to its minimum setting to prevent overload or feedback audio signals that could damage speakers.* 

**8. Front Panel Input Led Level Indicators:** These three LEDs show you the level of the inputs (both front and rear). The green LED indicates signal presence (-40dB and above); the amber LED shows levels above -7dB; and the red LED indicates the onset of clipping (-1dB). For best fidelity, your input should trigger the green and yellow LEDs regularly and very rarely, if ever, trigger the red LED. If the red LED stays lit on a regular basis, your input level is too high and you should turn the gain control counter-clockwise until the red light is no longer lit.

**9. Phantom Power Switch and Indicator LED:** When this switch is depressed, the 48VDC Phantom Power is applied to both Microphone jacks to power condenser-type microphones. When the Phantom Power is active, the red LED above the switch will illuminate.

*NOTE: You should reduce the output level of RECEPTOR VIP or reduce the input gain of any amplifiers attached to the RECEPTOR VIP outputs when turning on and off the phantom power, as it can cause a slight audio pop or thump to occur in the audio outputs.* 

**10. Front Panel Microphone/Guitar/Bass Inputs (A and B):** These two high-grade combination microphone/instrument input jacks feature a high impedance guitar preamp on the 1/4" jack section in the middle of the jack, and a balanced, low-impedance input (with optional phantom power ... see #9) for dynamic or condenser microphones. The top input is Input A; the bottom is input B.

11. Front panel USB port: This USB port intended for inserting an iLok<sup>™</sup> USB dongle, which is used by many software developers to license their software. It can also be used to connect a USB MIDI keyboard, mouse, or keyboard. Note that this USB port may be disconnected in favor of connecting an internal USB dongle port. This port is designed for installing an internal USB iLok dongle, accessible from the bottom of the unit. Please see the Muse Research website for more details.

# **Getting Familiar: The Rear Panel**

Connecting your RECEPTOR VIP to your mixer, your amplifier, your computer, or to other music gear is simple to do with the connectors on the back.

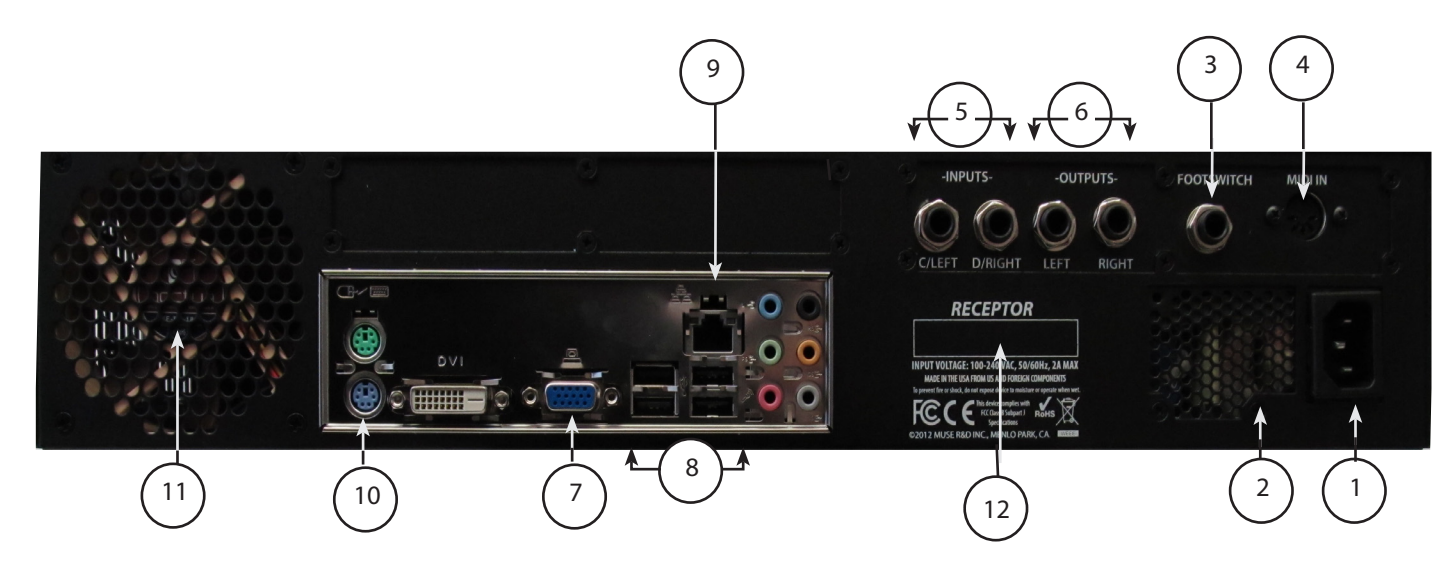

**1. AC Power Input:** This is where you connect RECEPTOR VIP to a AC mains supply. RECEPTOR VIP has an auto-ranging, auto-power factor correction power supply that you can use anywhere in the world, from 100 VAC to 240VAC, 50 / 60 Hz.

**2. Power supply fan outlet:** This is exhaust port for the power supply. Please keep it unobstructed at all times so that the power supply remains at a safe operating temperature.

**3. Footswitch Input:** The footswitch input accepts either a single 1/4" tip-sleeve jack footswitch (single action) or a double footswitch with a 1/4" tip/ring/sleeve connection. The footswitch input can be used for incrementing (or decrementing using a second footswitch) through patches in the unit, making it easy to change sounds or effects while performing. This is particuarly valuable to guitarists who might not have any MIDI devices attached to their RECEPTOR VIP, or keyboardists who do not have their hands free to select program changes from their keyboard while performing.

**4. MIDI Input:** This full-size 5-pin DIN connector is where you plug in your standard MIDI keyboard for controlling the virtual instruments in your RECEPTOR VIP. If you want to connect more than one keyboard to this input, you can first connect to a MIDI merge box, and then connect to this input.

**5. Audio Line Inputs (C and D):** This input accepts a balanced, 1/4" tip/ring/sleeve (TRS) linelevel device, such as the output of your keyboard or another sound module, a drum machine, an MP3 player, or the effects sends of your mixer. The rear input on the left is Input C; the rear input on the right is Input D; and if you want to use a stereo input, you would connect the left output of your device to Input C and the right output of your device to input D. Once connected, your linelevel inputs can be processed using the audio effects slots or passively combined with the sounds being generated by virtual instruments running in RECEPTOR VIP.

*Warning: Do not connect the output of an amplifier or other "speaker-level signals" to the RECEPTOR VIP line inputs or damage to your RECEPTOR VIP will result.* 

.

**6. Audio Outputs:** This is the Left (L) and Right (R) channel output of RECEPTOR VIP for connection to your mixer, amplifier, or powered speakers. The outputs accept 1/4" unbalanced cables and should be connected to a high impedance input. You can adjust the output level using the front panel volume control. The audio outputs will not drive speakers directly; you must connect your RECEPTOR VIP to a mixer, keyboard amplifier, or amplified speakers to hear sufficient audio volume.

**7. VGA Video Monitor Output:** This is where you connect a VGA computer monitor to view the software graphical user interface of RECEPTOR VIP, as well as to see the graphical user interface of the virtual instruments and effects that are running inside RECEPTOR VIP. You do not need to connect it to a computer to see the software running inside RECEPTOR VIP.

**8. USB 2.0 Ports:** Each port will accept a standard computer mouse, computer "ASCII" keyboards for controlling the graphical user interface of RECEPTOR VIP, as well as device-compliant USB MIDI keyboard inputs or software license dongles such as the Pace iLok. You can attach up to 4 devices at once to these ports. The USB ports do not support external USB drives, hubs, or network adapters at this time.

*Note: "Device Compliant USB MIDI devices" are required for use with RECEPTOR VIP. All compliant USB MIDI devices are "plug and play" devices that do not require additional drivers or software to work. If the device requires special software to be installed, the USB MIDI hardware may still work, but it is not guaranteed to work with RECEPTOR VIP since those types of devices are not "device compliant."* 

**9. Gigabit Ethernet Port:** This port is used to perform software updates or to connect to a laptop or desktop computer with an Ethernet cable. By connecting to your computer, you can view the graphical user interface ("GUI") of your RECEPTOR VIP without having to attach a computer monitor to #7 above. However, you must first install the RECEPTOR VIP Tools software onto your computer (see the supplied CD-ROM). The Ethernet port and the RECEPTOR VIP Tools software is compatible with Macs or PCs and can be used with a WiFi network. See the website for more information about networking to your RECEPTOR VIP.

**10. PS2 Ports:** You can connect PS2 style keyboards or mice to these ports.

11. Cooling Fan Exhaust Port: This keeps RECEPTOR VIP running cool at all times. Please ensure unrestricted airflow around this exhaust port to ensure that your RECEPTOR VIP performs reliably for many years to come.

**12. Serial Number Field:** This is the unique identity of your particular RECEPTOR VIP. You will need the LAST 12 DIGITS of this numberin order to register your RECEPTOR VIP on the www. plugorama.com website. You also need this serial number to get technical support should you ever need to contact Muse Research.

#### **Making Music: The PLAY mode and SoundFinder™ Feature**

**PLAY** mode is the super simple default mode that happens when the RECEPTOR VIP powers up. You can tell you are in PLAY mode because the PLAY button on the top left side of the button field is lit. PLAY mode is the easiest way to operate your RECEPTOR VIP.

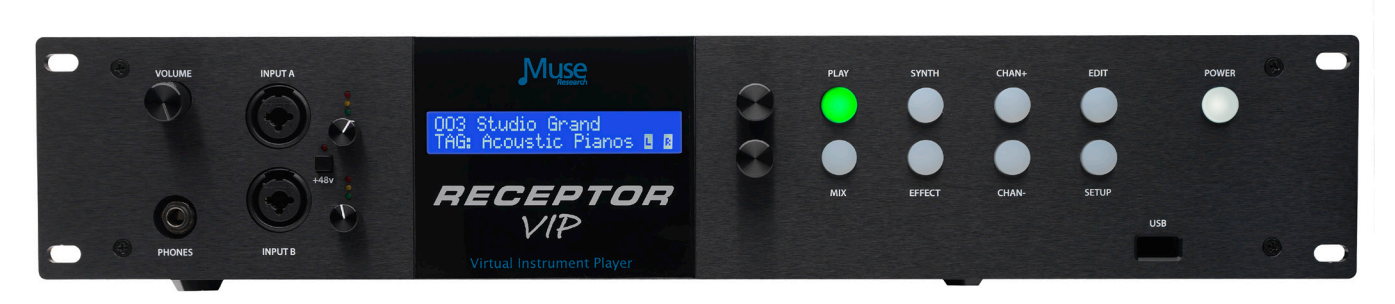

**FIRST... some definitions**

**SoundFinder** is a feature in RECEPTOR VIP that lets you quickly and easily find the right preset for the instrument you have connected and/or the style of music you are making. SoundFinder works whenever you are selecting presets either on a global (PLAY mode) basis, or when you are selecting a sound or effect preset in a particular synth or effect channel. SoundFinder uses TAGS and PRESETS to organize the sounds and effects in your RECEPTOR VIP.

**TAGS** are the "categories" in SoundFinder that allow you to organize your sounds and effects. For example, you might have an *"*Acoustic Pianos*"* TAG, that contains all of your various acoustic pianos for playing with your MIDI keyboard. You might have an *"*Guitar Clean*"* Tag, which contains your various clean-sounding amp models for playing your electric guitar. And you might have a *"*Vocal FX*"* Tag that contains the appropriate vocal effects when using a microphone.

TAGS are also user-definable, meaning you can create your own categories using the graphical user interface. This lets you create Tags to organize sounds in your own categories, or define a set list, where each preset in that particular Tag has all the sounds you are using for a particular gigl

*Note: TAGS are organized into two primary main groups: sounds for playing with a MIDI keyboard, and effects for processing the incoming audio from one of the inputs. Sounds are simply listed with the description of the TAG, and effects are preceeded by the letters FX. Within the FX group you have different sub-categories depending on what you are processing, like electric guitar, acoustic guitar, vocals, etc.*

**PRESETS** are the unique sounds or effects that are in a particular Tag. Take for example the "Acoustic Pianos" Tag, where you might have presets like "Concert Grand Piano", "Studio Grand", "Rock Piano", "Jazz Piano", etc. These different pianos can be selected by turning the top knob, and pressing the knob to load.

*Note: The same preset may be associated with several different Tags. For example, the "Rock Piano" preset might reside in the "Acoustic Pianos" Tag, as well as the "Jam Night" Tag you created.* 

#### **Using SoundFinder in PLAY mode**

**SoundFinder** preset selection works like this: Turn the **BOTTOM** knob to select a TAG (category) you want to choose from, and then turn the **TOP** knob to select the sound or effect (preset) that you want to perform with. Once you have selected the TAG and PRESET you are interested in, simply press the bottom or top knob to load that particular sound or effect preset.

*Note: A preset selected in PLAY mode affects all aspects of the RECEPTOR VIP. So when you select a PLAY preset, not only does the virtual instrument or effect associated with the preset load, but it also configures the MIDI ports, input selection, and mixer settings for the entire unit. When you change to another preset, the entire RECEPTOR VIP setup will change with that preset; all channels, all synths and effects, and all input assignment and mix settings*.

What's great about PLAY mode is that it makes it really easy to utlilize all the functionality of your RECEPTOR VIP without having to spend a bunch of time creating sounds. With SoundFinder in the PLAY mode, even someone completely unfamiliar with music technolology can operate RECEPTOR VIP!

As you become more comfortable with your RECEPTOR VIP, you'll find it valuable to know how the different sounds and effects are organized so you can quickly find the preset you are looking for. Let's explain how sounds and effects are organized so you will better understand how RECEPTOR VIP works

You already know RECEPTOR VIP does two basic things: it *generates* sounds using a MIDI keyboard or controller, or it *processes* sounds coming from an audio input of some sort. Because of this, there are two main categories of TAGs: **SOUNDS** and **EFFECTS**.

The Tags for **SOUNDS** simply state the type of sounds to expect in that particular Tag. For example, the "Acoustic Pianos" Tag has all the various acoustic piano sounds, the "Strings" Tag has all sampled string instruments inside it.

Here are some example Tags for the synth and sampled sounds:

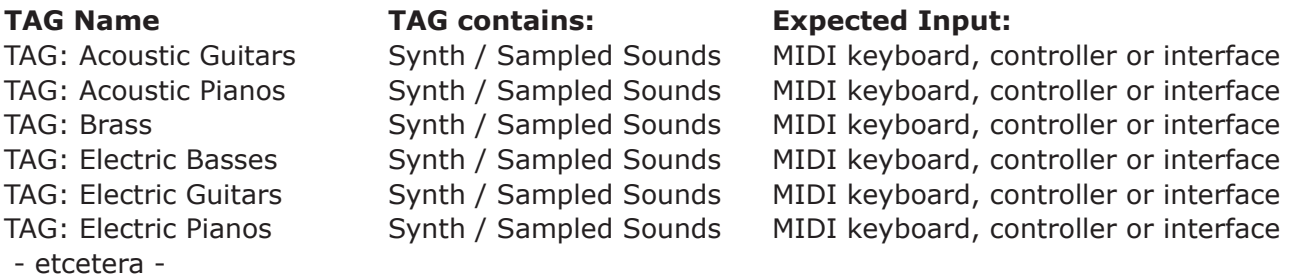

The Tags for **EFFECTS** all have the letters **FX** before the effect category. Therefore, to hear a preset with **FX** in the TAG name, you have to have a source of audio connected to the appropriate audio input.

In the realm of FX presets, different presets are designed for different sources of audio. You wouldn't normally want to sing through a distorted guitar amp model, nor would you want to play guitar through a vocal harmonizer. For this reason, presets are designed specifically for use with different pre-assigned inputs However, there are also "generic" effect categories for specific types of effects that let you indulge your more experimental side, or simply get you to a specific effect regardless of the input source quickly.

Here are some example Tags for effects organized by the expected input source:

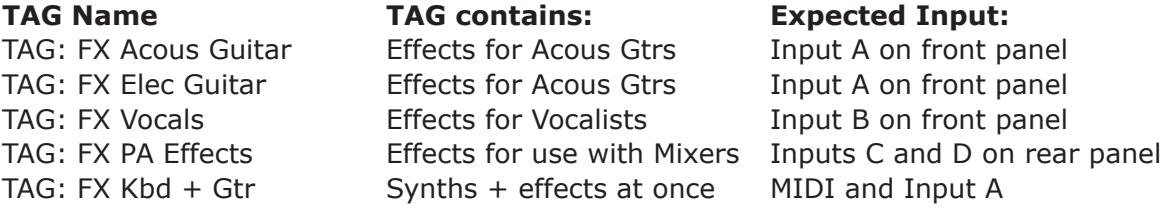

Here are some example Tags for effects organized by effect type:

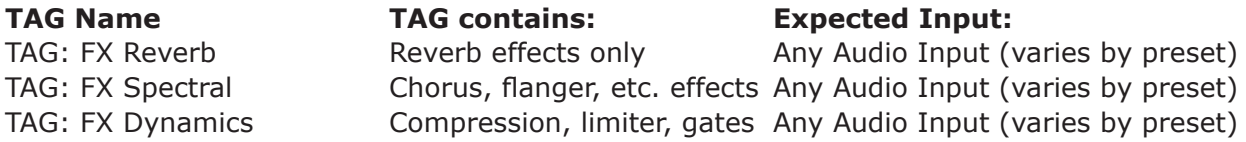

Inside the effects-specific Tags you'll find presets organized by input type, i.e. inside the TAG: FX Reverb, you might have GTR Large Hall, VOC Large Hall, and AUX Large Hall, where the GTR preset processes a guitar on Input A, the VOC preset processes a microphone on Input B, and an AUX preset processes line level inputs from an external device (keyboard, mixer, etc.) on inputs C & D.

### **The Difference Types of Presets in your RECEPTOR VIP**

It is important to realize that there are not only different types of Tags for different purposes, but there are also different "levels" of presets in your RECEPTOR VIP.

The PLAY level has presets that control every aspect of your RECEPTOR VIP. These presets control the entire nature of the RECEPTOR VIP. The PLAY presets can contain several different virtual instruments and their MIDI settings, different audio effects and their input assignments, and mixer settings along with the mixer effects, their presets, and their routing configuration. One preset changes all aspects of the box in one go.

A PLAY preset can / will change any/all of the following:

The virtual instrument synths that are loaded. The presets for each of these virtual instruments. The MIDI settings for each and every synth, including MIDI chanel, note range, and velocity range The MIDI controller assignments for every synth. The Mixer send effect levels for each synth channel. The audio input effects that are loaded. The presets for each of the loaded effects. The input assignments for those effects. The relative gain levels for each channel. The Pan settings for each channel. The Main mixer channel master effects that are loaded The presets for those main master effects. The routing configuration of those main master effects The main mixer level and panning.

So you can see from the list above that one preset in the PLAY mode controls a lot of things. This is very handy when you want to explore the factory presets of your RECEPTOR VIP.

However, there are times when you might want to build a preset from scratch, sound by sound or effect by effect. For this reason, there is a "lower level" of presets that you can access on a channel-by-channel basis. So just as there are PLAY level TAGS and PRESETS, there are also TAGS and PRESETS on the "synth channel" and "effect channel" level. This lets you open up a synth or effect channel, and then either select a preset by choosing a Tag of interest and loading a preset in to that channel.

But wait... there's more. What if you don't want to go directly to a particular preset in a particular virtual instrument or effect? Well, you can do that too by simply loading in a particular virtual instrument or effect, and then selecting the BANK tab from the Tag / Preset listing for that particular virtual instrument or effect.

Since many hardware devices have only one level of presets, this can be kind of confusing at first, but keep in mind there are presets at the highest level that control all aspects of your RECEPTOR VIP, as well as presets associated with each particular virtual instrument or effect that is loaded on to your device, and you'll quickly see how this allows you to completely exploit all the power that RECEPTOR VIP gives you.

# **Using PRESETs in the PLAY mode**

Now that you have an overview of the different SoundFinder TAGs and what they provide, let's move ahead and select a couple of presets.

#### **RECEPTOR VIP as a Synthesizer/Sound Module**

1. Connect your keyboard to the MIDI input on the back of the unit, and connect the line outputs to a stereo mixer, keyboard amplifier, or a pair of amplified speakers*.*

2. Power up RECEPTOR VIP (if it is not already on). If not already lit, press the **PLAY** button.

3. Turn the BOTTOM knob until the "TAG:Acoustic Pianos*"* is displayed. Press the BOTTOM knob to select the preset called "Studio Grand".

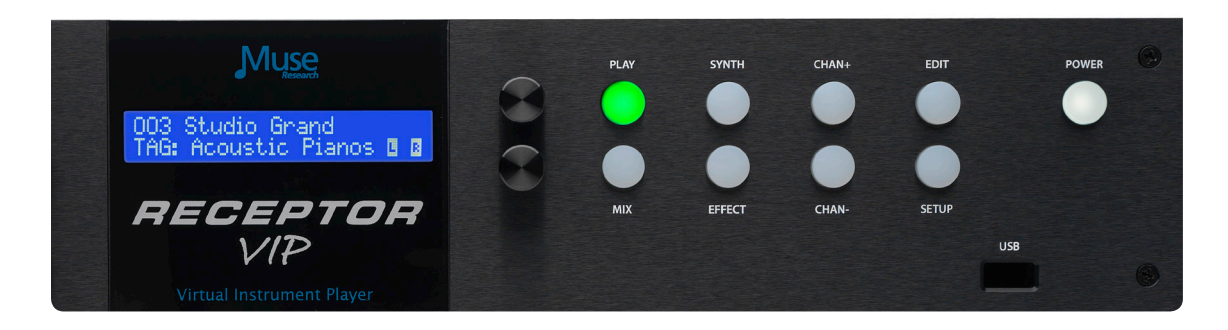

4. Play your controller keyboard. Feel free to browse the other Acoustic Piano presets and enjoy the high-quality sampled sounds. Simply turn the top knob and press the bottom knob to load another preset.

5. Now lets change to a different Tag and browse another category. Turn the bottom knob until it says "TAG: Electric Pianos*".* Turn the top knob to select the piano *"*Contrasted Rhodes.*"* Press the encoder to load the sound. Enjoy the richness and detail of an electric piano that uses physical modelling to create every nuance of the classic electric piano!

#### **RECEPTOR VIP as an Electric Guitar Effects Processor/Amp Modeller**

1. Power up RECEPTOR VIP if it's not already on.

2. Locate **Input A** on the front panel of RECEPTOR VIP, and turn the associated gain control all the way counter-clockwise. Plug your 1/4" guitar cable from your guitar into Input A.

3. Go back to the LCD and turn the BOTTOM knob and select the Tag labeled *"*FX: Clean".

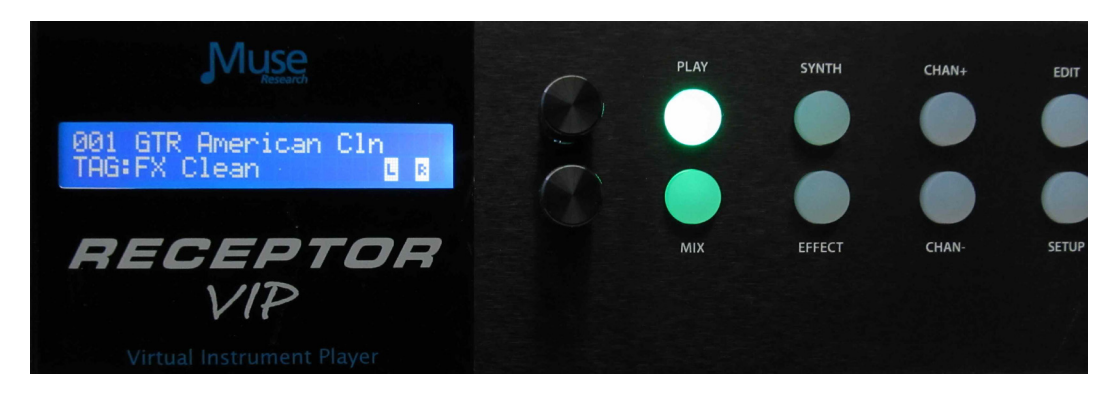

4. Play your guitar and adjust the GAIN control for Input A so that the green and yellow LEDs light on a regular basis, but the Red LED does not light even when playing loud.

Feel free to browse the other Guitar Effect presets; especially in some of the other TAGs since there are many different sounds available to you. Enjoy the 32-bit floating point processing and 24-bit audio output that makes your guitar sound amazing!

#### **RECEPTOR VIP as a Vocal Processor/Effects box**

1. Start by plugging the XLR-type microphone cable from your microphone into Input B on the front panel of your RECEPTOR VIP. If your microphone requires +48V Phantom power, press the button labeled "48V" next to the Input B label.

2. Power up RECEPTOR VIP if its not already on. If it isn't already lit, press the **PLAY** button.

3. Turn the BOTTOM knob and select "TAG: FX: Vocal". Select the preset "Fat Voice" using the top knob and push the knob to load. Sing in to your microphone and enjoy the high quality processing of your vocals. Feel free to browse the other Vocal processing presets and enjoy how RECEPTOR VIP enhances the sound of your own voice.

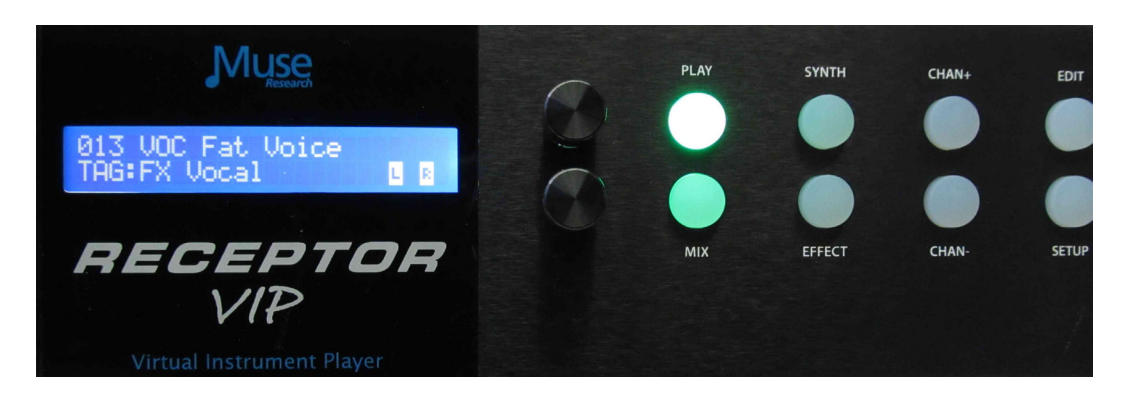

4. Note that you can change the input assignments in the RECEPTOR VIP by simply pressing EFFECT and SETUP, which allows you to re-assign the effects to different inputs.

# **Selecting Individual Synth Presets**

**PLAY** mode lets you instantly select factory presets using SoundFinder, making RECEPTOR VIP incredibly simple to use. But what if you want to layer two sounds together, or make your own custom preset consisting of different effects on different inputs? Well you can make your own preset easily based on the presets that are in RECEPTOR VIP. You can either start by modifying an existing **PLAY** preset, or start from scratch and build your own.

To modify an existing **PLAY** preset, simply press the SYNTH or EFFECT buttons to select the sound or effect you want to modify, use the CHANNEL + or CHANNEL - buttons to select the particular sound or effect channel you want to change, and then select a different Preset for that particular channel. This type of modification is particularly useful when you have a PLAY preset that has both a keyboard sound and a vocal or guitar input effect working simultaneously, and you want to change one sound or effect without changing the other.

You can also create a new preset, starting from scratch:

1. First, we want to clear out the system of any presets that are already loaded. To do this, turn the bottom knob counter-clockwise until you see Tag: (none) and (New Empty Preset) as the preset name. Press the encoder button to load this empty preset. The display will show this:

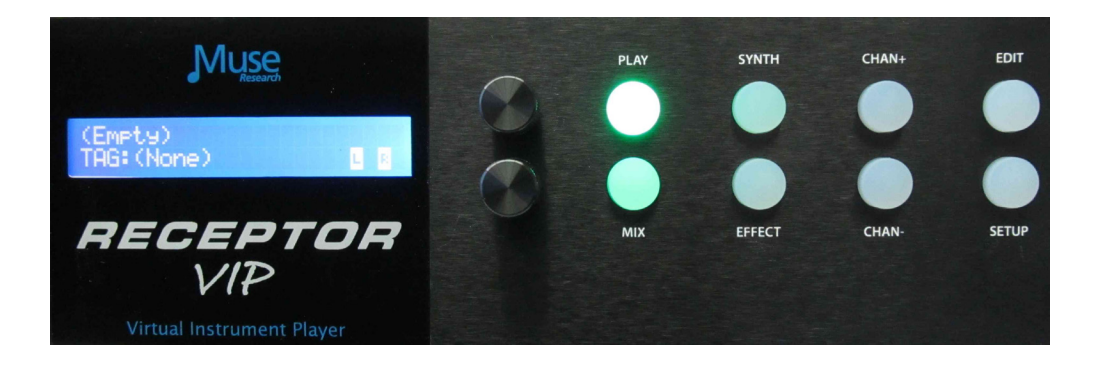

2. Now let's select a Synth preset into one the first Synth channel. With the PLAY mode lit, we press the **SYNTH** button. You'll notice it too says (Empty) and Tag: (none).

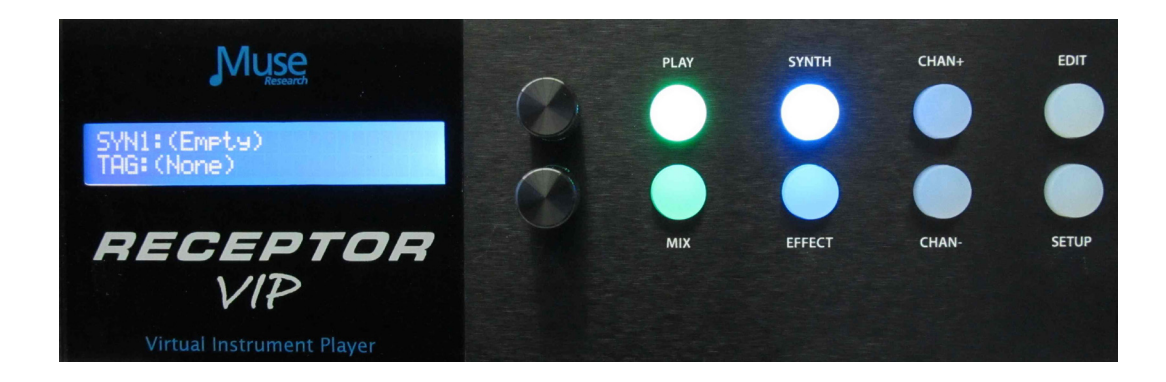

3. Now let's select a preset for this synth channel. Turn the bottom knob to find the sound you want. For example, let's choose an Electric Piano patch from the "TAG: Electric Pianos." Press the knob to load it

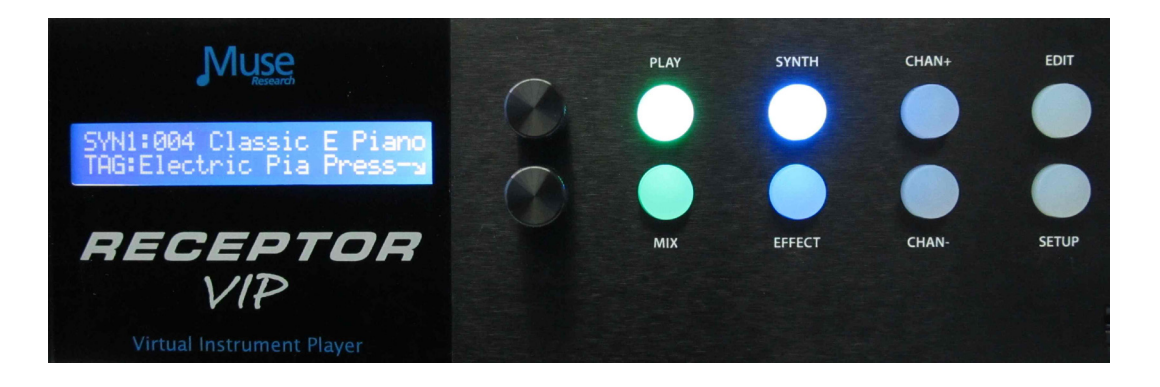

3. Now we'll layer that with another sound—say a pad synthesizer. To do this, we press the CHANNEL + button, and then the bottom encoder switch to add a new channel to what we already have loaded.

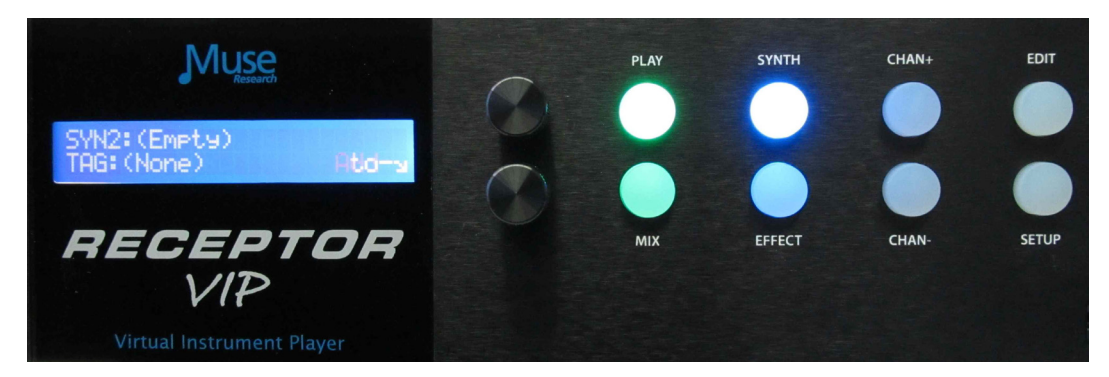

4. Select the TAG and preset of interest, say "Airy Pad" from the "TAG:Synth Pads" category. Press the knob to load this preset. Now press the "PLAY" button to hear both sounds combined together What we've done is layered the Electric Piano and the Pad sounds together, which creates an entirely new sound. You can adjust the volume of either sound by pressing MIX and selecting the channel of interest to adjust the Electric Piano or Pad volume levels respectively.

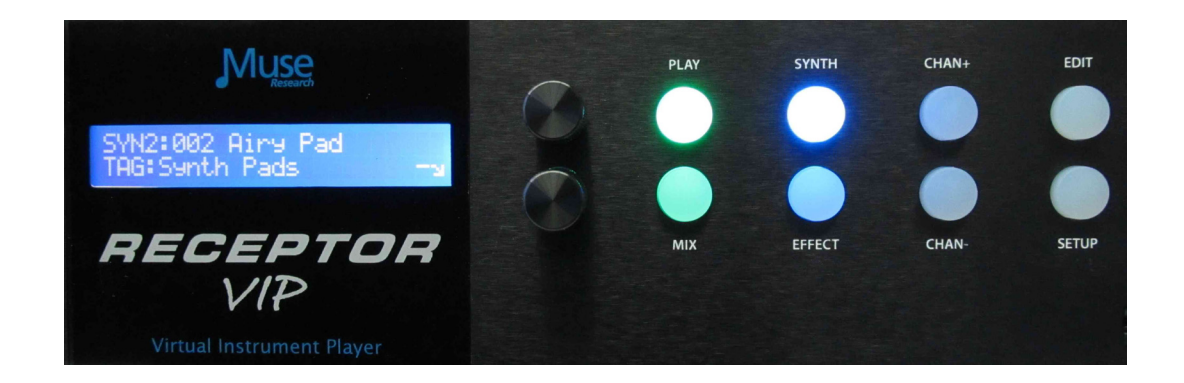

5. If you want to SAVE this combination of sounds, simply press and hold the EDIT button, and you can save this preset to the USER TAG.

# **Selecting Individual Effect Presets**

Now let's make your own custom preset consisting of different effects on different audio inputs. Say, for example we wanted to play acoustic guitar and have some chorus on the guitar sound, and sing with a some processing on our vocal microphone.

1. First, press the "PLAY" button. Now, since we want to start from scratch, first turn the bottom knob counter-clockwise until you see "Tag: (none)" and "(None)" as the preset name and then press the bottom encoder button to clear out all the previous settings.

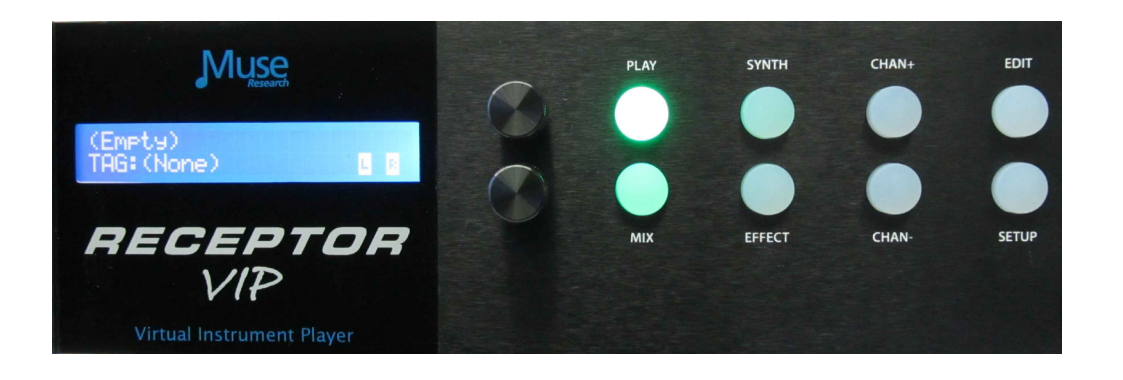

2. Next, we press the PLAY button and then select EFFECT channel. Since nothing has been loaded, we need to open up a channel which is done by pressing the bottom encoder.

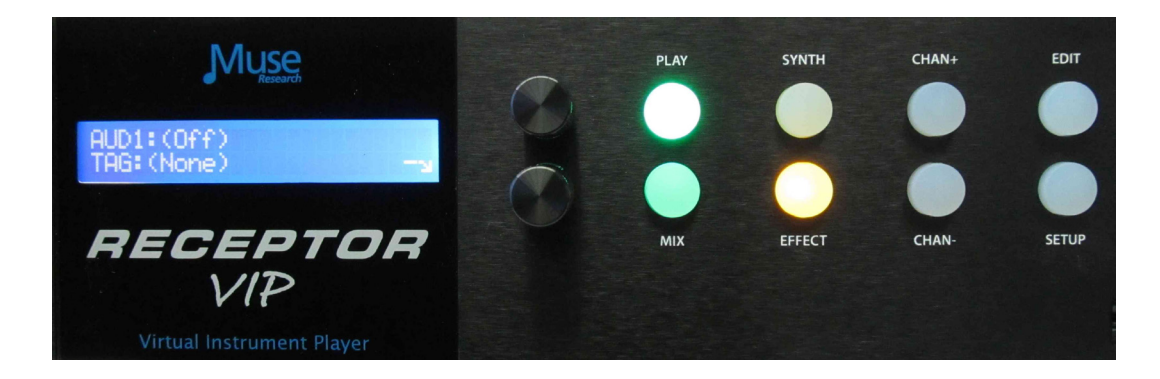

3. RECEPTOR VIP defaults to Input A on the first channel you open up, Input B for the next, and then alternates between the two for new channels. To change the input assignment a particular channel, simply press the SETUP button and you can re-assign the inputs to whatever input you desire.

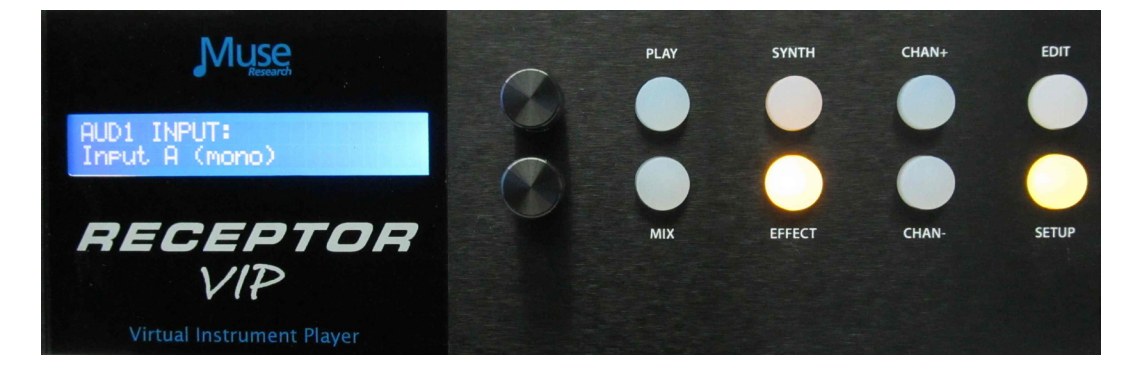

3. Turn the gain control to minimum on Input A and plug in your acoustic guitar. Turn the bottom encoder to select "TAG FX Acous Gtr" and then turn the top knob to select the preset "005 AcstcGuitar" Press the encoder button to load the patch. Of course if there is a different preset you'd like to use on the guitar, feel free to select it now.

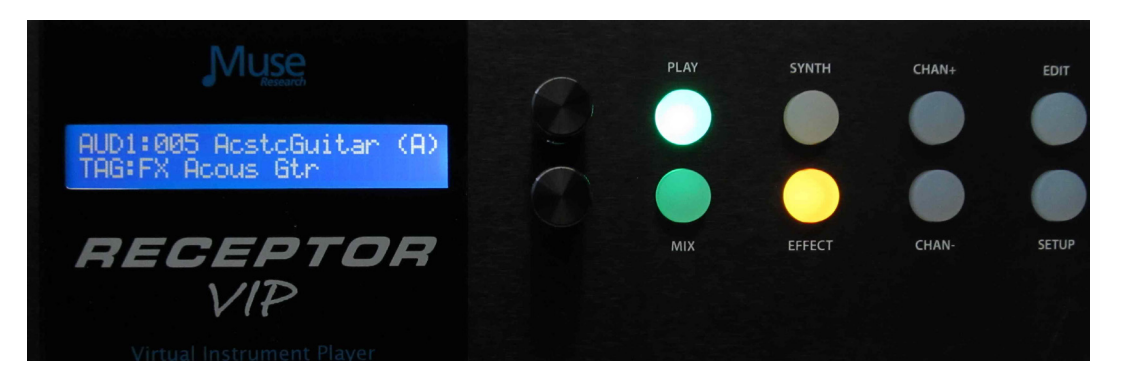

4. Bring up the gain on Input A, and verify that the green and yellow level indicators light on a regular basis, but the Red indicator never illuminates.

5. Now it's time to plug in the Microphone into Input B, and select an appropriate processing effect on that input. Turn the gain control to minimum, plug in the microphone, and if it is a condenser microphone that requires 48V phantom power, press the switch to apply phantom power.

6. Now we need to add a channel to load in a vocal effect. Simply press the Channel + button and a new channel will open up:

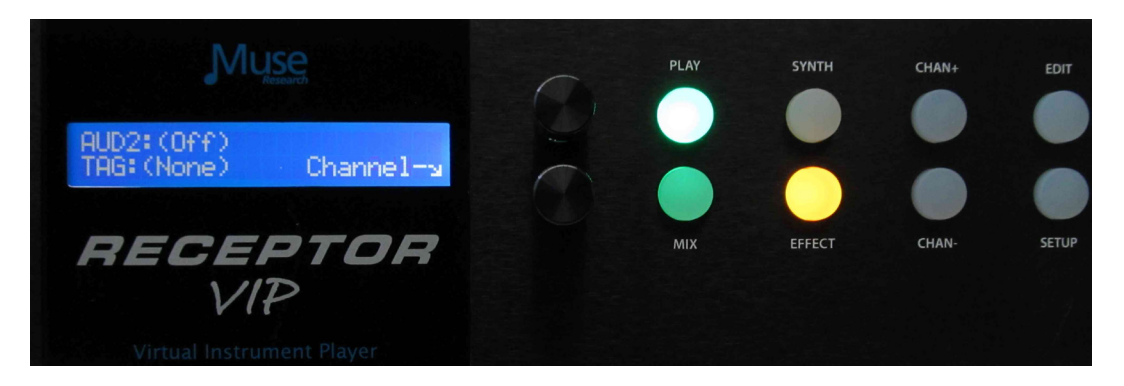

7. Now turn the bottom knob to select the "TAG: FX Vocal", and select the preset "Fat Voice."

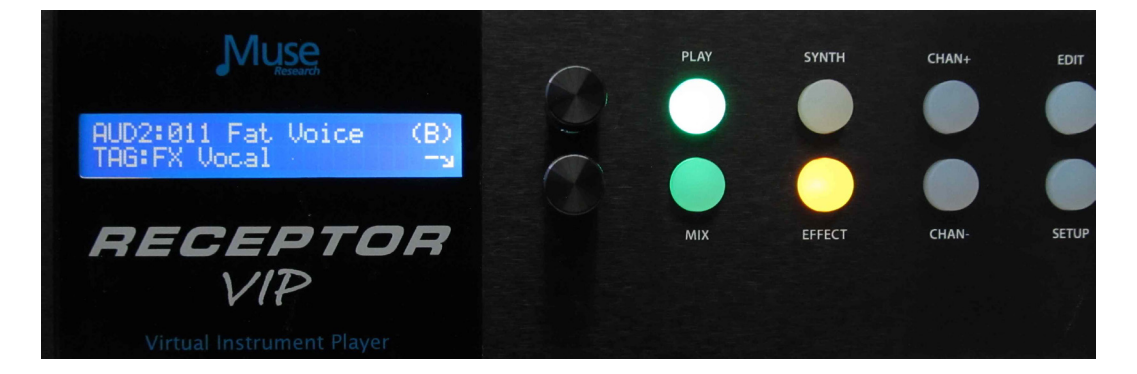

8. Now press the PLAY button to hear both effects simultaneously. Note you can press the EFFECT button and use the Channel + or Channel - buttons to go to a particular channel and change the TAG or Preset in that particular channel. Be sure to adjust the gain controls so the RED LED is not lit.

9. If you want to SAVE this combination of sounds, simply press and hold the EDIT button, and you can save this preset to the USER TAG.

#### **The MIX Button and Adjusting Levels**

The MIX section allows you to adjust the volume and panning of the main outputs, adjust the channel volume on any of the synth or effect slots, as well as configuring insert or send effects using their factory presets.This is done by pressing the **MIX** button on the front panel.

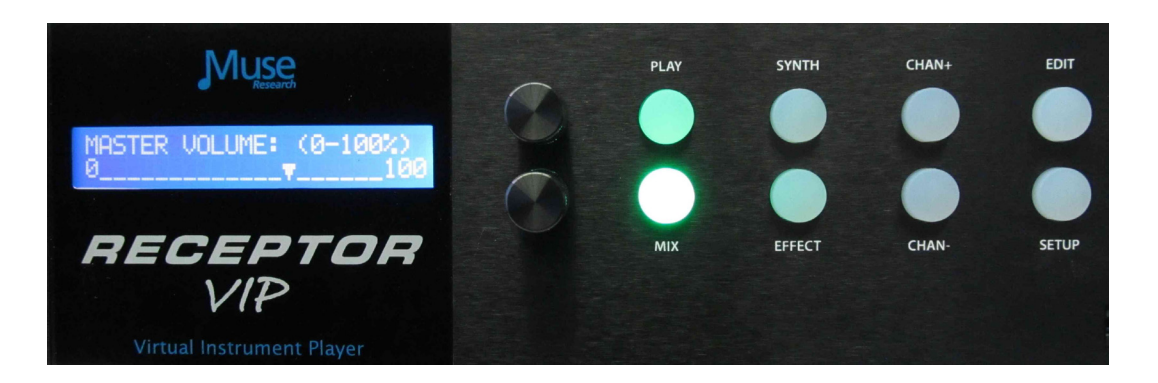

When you are in **PLAY** mode, pressing the **MIX** button lets you adjust or see the following:

Master Volume: Adjust the main output mixer volume. Master Pan: Adjust the left or right panning of the main output. Main Output Meters: View the output levels on separate L and R meters.

When you select either the SYNTH or EFFECT button along with the MIX button, you can adjust the following:

Adjust Volume for any Synth or Effect Channel (using the Channel +/- buttons) Adjust Panning forany Synth or Effect Channel (using the Channel +/- buttons) View the Output Meters for any Synth or Effect Channel (using the Channel +/- buttons)

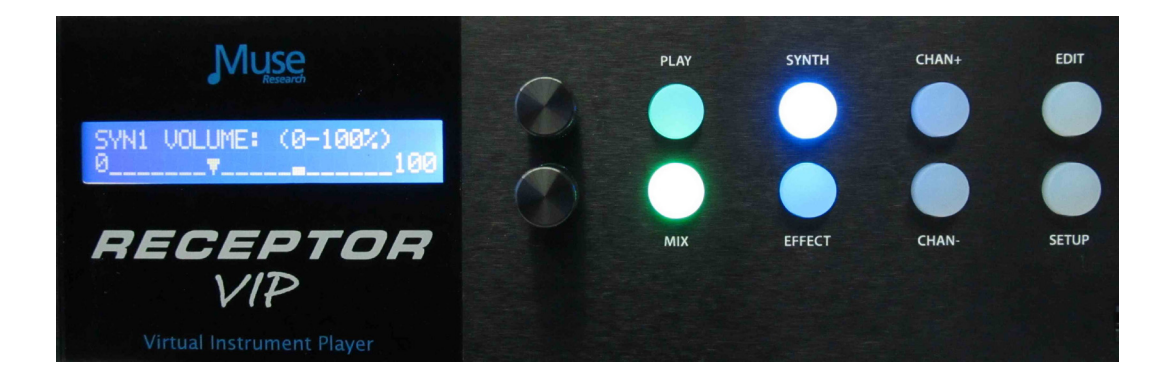

#### **Adding Effects to your Main Mix**

With the MIX button pressed, you can also load two separate effects into the mixer channel, allowing you to perform additional processing on any source, whether it is a synth or an audio input. This works just like the Synth and Effect channels, letting you select a Tag, and load a preset. For example, we can navigate to the FX REVERB tag and load up a reverb effect.

There are two Mixer effects slots in your RECEPTOR VIP. They can be configured as "Insert" effects, where all the audio goes through the effect on the way to the outputs, or as "Send" effects, where you can control on amount of the effect you want to have on a channel-by-channel basis.

Here are the parameters for the effects you can control in the MIX section:

Effects 1 Tag: Select the effects preset category of Effect 1. Effects 1 Preset: Select the Preset within the current Tag for Effect 1. Effects 1 DRY/WET amount: Adjust overall Effect 1 amount. Effects 1 Mode (either INSERT or SEND): Change signal path of Effect 1. Effects 2 Tag: Select the effects preset category of Effect 2. Effects 2 Preset: Select the Preset within the current Tag for Effect 2. Effects 2 DRY/WET amount: Adjust over all Effect 2 amount. Effects 2 Mode (either INSERT or SEND): Change signal path of Effect 2. Passive Mix C+D: Mixes inputs C and D (unprocessed) with the main outputs.

Just as with a Synth or Effect channel, you can simply select an effect TAG and load it for processing the outputs:

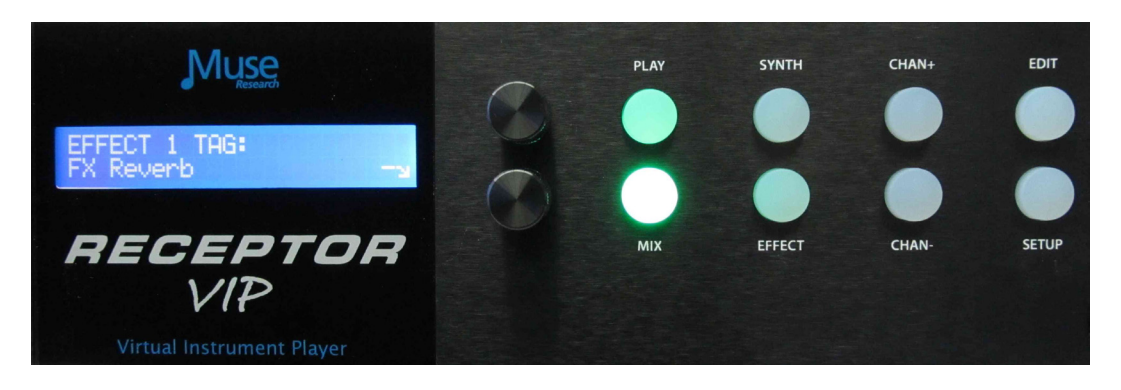

When you configure the mixer effect in "INSERT" mode (all signals go through the effects) you can adjust the relative balance between processed and unprocessed signal by using the WET/DRY control:

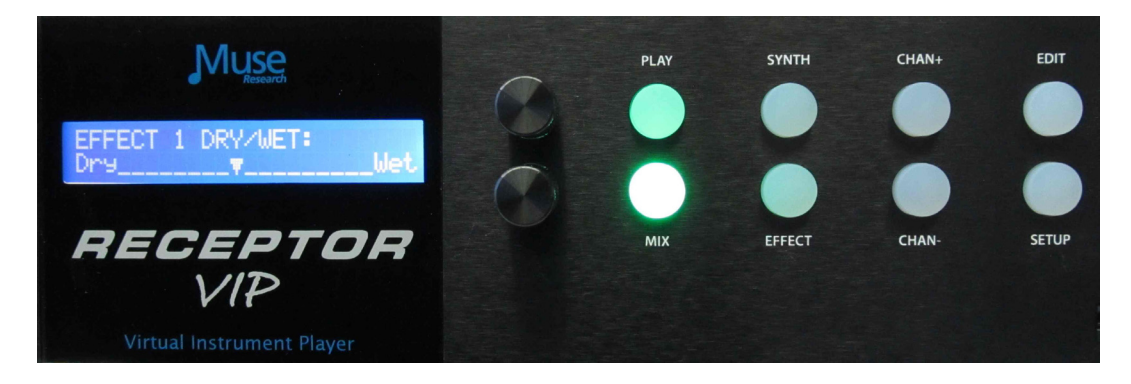

If there are no MIX effects configured as "SEND" effects, then the SEND menu for that effect will say: (Not Available).

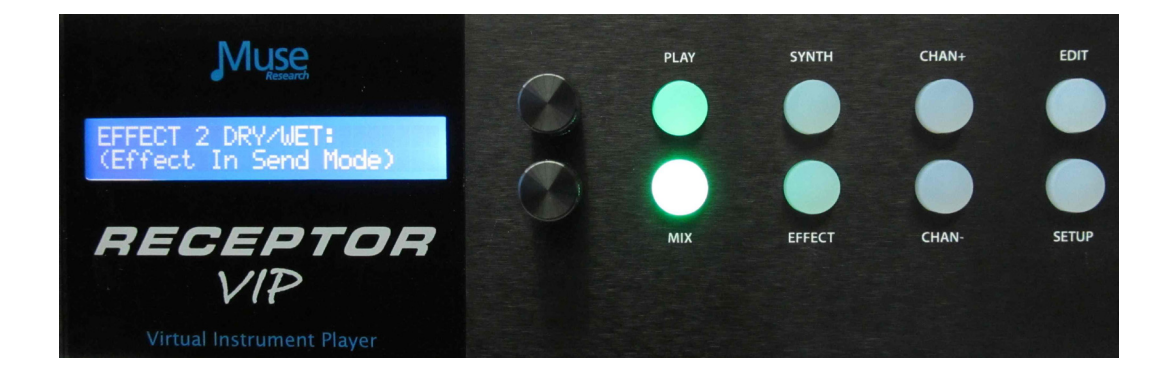

#### **Saving the Presets You've Created**

Any new preset you create, as well as any modifications to the factory presets can quickly be saved from the front panel. Always be sure to save any changes you make as they are NOT retained when you turn off the power!

To save a preset, simply **PRESS** and **HOLD** the **EDIT** button. You have the option to "save over" an existing preset, or create a NEW one (labeled as USER-X, where X is the last saved user preset number plus one). All saved presets will show up under the "USER" Tag.

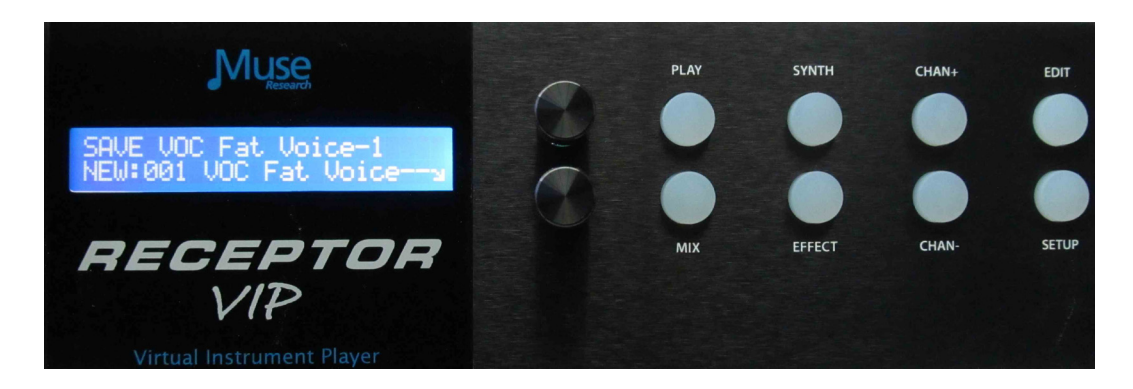

Simply use the bottom knob to select the location you want to save, and then press the bottom encoder to either create (if "new") or save (if writing over) the preset. Writing a preset takes a moment, after which time it will say "Created" on the display. All naming is automatic, but if you want to give them specific names you can do so using the Graphical User Interface.

If you change your mind and decide not to save the preset, simply hit the PLAY button to exit the SAVE screen. Remember, presets can be renamed and re-tagged using the Graphical User Interface.

# **Verifying Your MIDI Connection:**

What do you do if you have your keyboard connected and you think you should be hearing sound, but you don't? Just follow these simple steps:

- 1. Verify your MIDI keyboard OUTPUT jack is connected to RECEPTOR VIP INPUT jack.
- 2. Make sure there is a synth PRESET selected in PLAY mode on RECEPTOR VIP.

3. Verify the master volume on the front of the unit is turned up.

4. Press the SETUP button to turn on the MIDI monitor. Play a note, and if it doesn't display on the system, then your keyboard is not transmitting MIDI or it is improperly connected.

5. If MIDI data is displayed, make sure the MIX levels have not been turned down.

#### **Selecting Presets at a Gig**

When performing with RECEPTOR VIP, you'll most likely want to quickly move from preset to preset on stage without having to touch the RECEPTOR VIP itself. This is easily accomplished either by sending MIDI Program Change messages to RECEPTOR VIP from your MIDI keyboard, or by connecting a standard momentary footswitch to the rear panel footswitch jack.

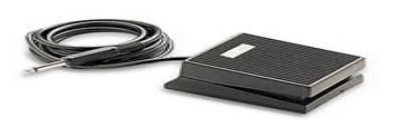

If you have a MIDI keyboard attached, you can send a MIDI program change message and RECEPTOR VIP will load the corresponding presets in that particular TAG. If you change to a different TAG, then your program changes will select presets within that new TAG.

You can easily create a custom named TAG before your gig using the Graphical User Interface and then TAG the presets of interest to reside in that TAG. If you don't have the GUI handy, you can simply save the presets into the USER TAG and select them there.

If you want to move back and forth through the preset list, you can connect a 1/4" stereo to dualmono breakout cable to the footswitch jack and connect TWO footswitches to the rear panel. One switch will allow you to increment through the list (increasing the preset number with each push of the switch) and the other switch will allow you to decrement through the list (decreasing the preset number with each push of the switch).

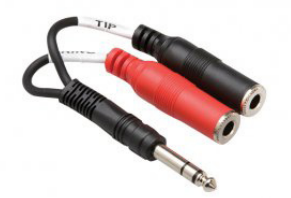

In either case, each time you press the footswitch, the next (or previous) preset will load immediately. This function is ideal for guitarists who might want to move through different guitar effects during a set without having to take their hands off their guitar to change patches.

#### **Editing Virtual Instruments or Effects**

The virtual instruments and effects in RECEPTOR VIP are intended to be edited from their Graphical User Interfaces which you can see when you connect an LCD monitor to your RECEPTOR VIP, or when you use the RECEPTOR VIP Remote software with your Mac or PC through a network.

However, you can edit some of the key parameters on a plugin from the front panel by pressing the EDIT button. The **EDIT** mode lets you adjust up to eight pre-defined editable parameters per virtual instrument or effect.

To edit a virtual instrument or effect, first you need to select the channel you want to edit. You do this by simply pressing the SYNTH or EFFECT button and then selecting the channel you want to edit using the Channel + and Channel - buttons.

In the case of MusePlayer, the default sound generating plugin in RECEPTOR VIP, the parameters you can adjust are:

- 
- 2. Amplitude Envelope Decay 6. Master Filter Resonance
- 3. Amplitude Envelope Sustain 7. Filter Cutoff
- 4. Amplitude Envelope Release 8. Filter Q
- 1. Amplitude Envelope Attack 5. Master Filter Cutoff Frequency
	-
	-
	-

#### **MIDI Learn and Editable Parameters**

RECEPTOR VIP supports "MIDI Learn" which allows you to assign various MIDI-controllable paramaters to various MIDI continuous controllers. This feature requires you to use the Graphical User Interface and is easier to show than explain, so please consult the website for more information.

Many of the virtual instruments and effects that come in your RECEPTOR VIP have pre-assigned editable parameters, which are accessed by selecting a channel, and pressing the EDIT button. Even if these parameters are not pre-assigned, you can make your own assignments by using the MIDI learn function. The first eight parameters that are assigned using the MIDI Learn function show up as the first eight parameters in when the EDIT button is lit on each synth or effect channel.

# **Using the RECEPTOR VIP Graphical User Interface**

The RECEPTOR VIP Graphical User Interface (GUI), lets you see what is happening inside your RECEPTOR VIP, as well as letting you use a keyboard and mouse to make edit the factory presets or make new ones. To view the RECEPTOR VIP GUI, simply connect a standard computer VGA monitor to the VGA output on the rear of the unit, and a USB mouse and USB QWERTY keyboard to the USB Port. You can also see this interface by connecting your RECEPTOR VIP using Ethernet to your Mac or PC, installing the included "Receptor Tools" application, and then using the supplied "crossover" network cable to connect your RECEPTOR VIP to your computer. For more information on how this is done, please view one of our tutorials on our website, you'll be glad you did.

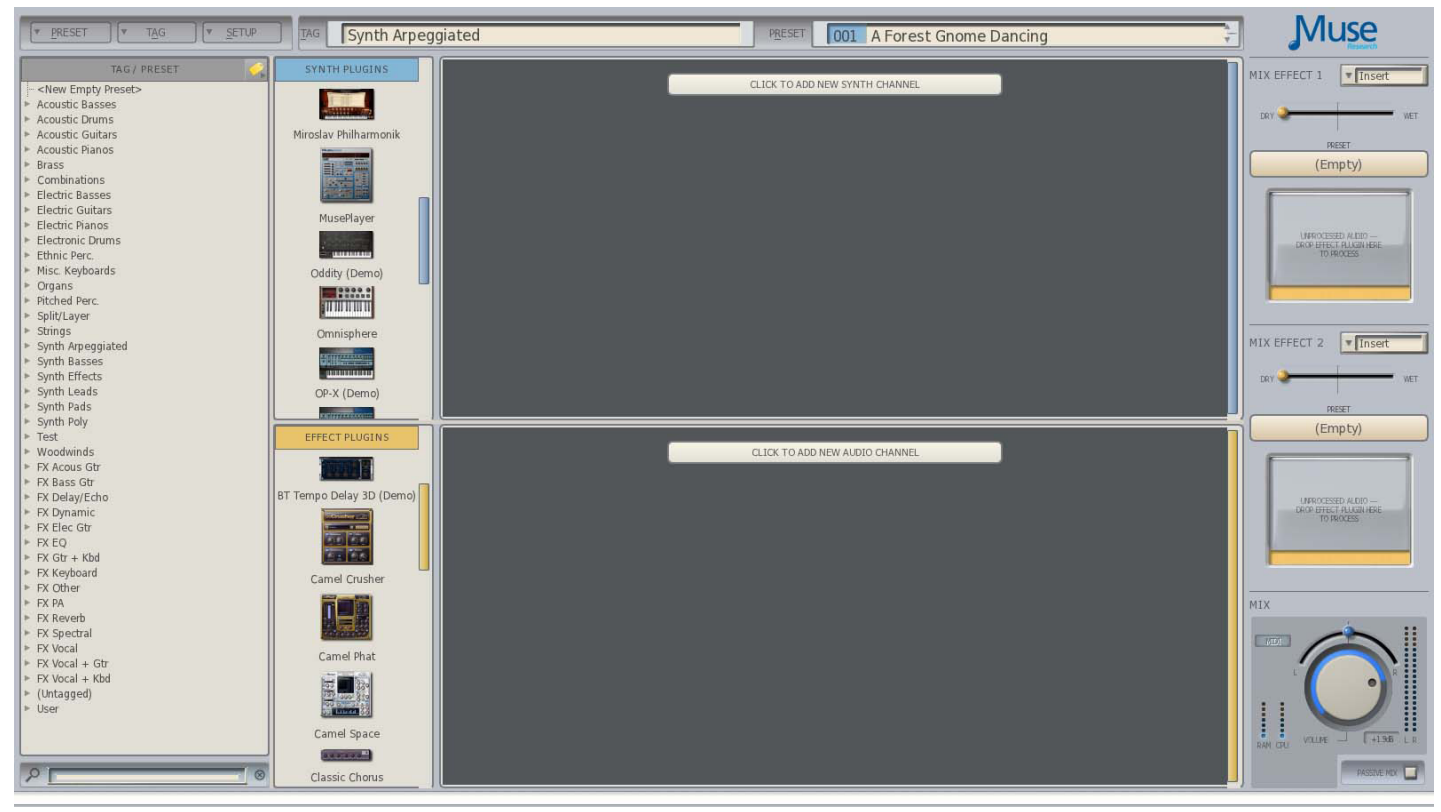

. The Graphical User Interface will appear on your screen like this:

#### **Exploring the GUI: The PRESET Menu Tab**

In the top left-hand corner, you'll see the PRESET Tab. Here you can create a new empty preset, or save an existing preset that you've edited, or use SAVE AS to save your changes as a new preset. You can also rename, or delete an existing preset using the menu items in this tab.

# **Exploring the GUI: The TAG Tab**

Next to the Preset Tab menu is the TAG Tab, which lets you Add a new TAG, Remove an existing Tag, or Rename a Tag as something different Note that to Add a new Tag to your preset, simply select an existing Tag from the drop down menu, or type the name of a new Tag and click OK. This menu is also how you enter into LIVE MODE (see chapter on LIVE mode for more information)

#### **Exploring the GUI: Tags/Presets List Area ("SoundFinder")** List

On the left hand side of the screen you'll see a column with the heading **Tags/Presets.** These are just like the Tags and Presets you see when you have the PLAY button pressed on the front panel of your RECEPTOR VIP, except here you can see ALL the Tags and Presets at once!

#### **Exploring the GUI: The Tag Filter**

Adjacent to the top of the Tag/Preset heading you see a small Tag symbol, like a price tag. If you click on this tag, the TAG FILTER will open, allowing you to sort through the presets in the RECEPTOR VIP by combining different Tags together.

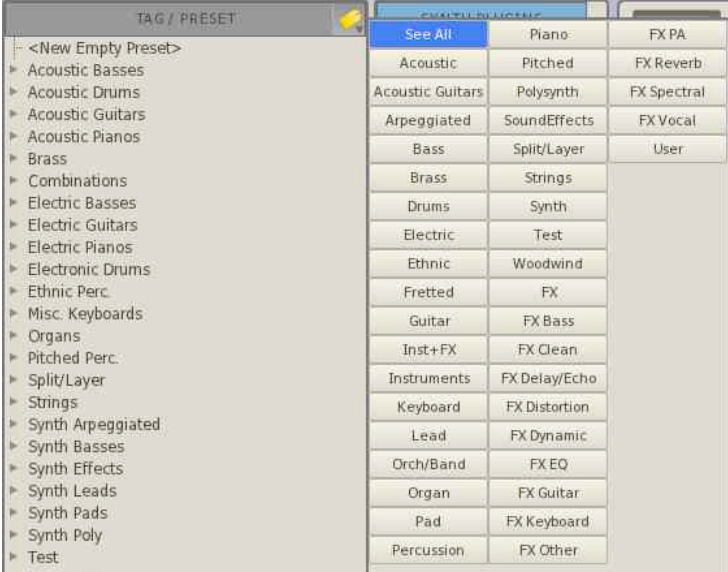

Since RECEPTOR VIP can have many virtual instruments and effects plugins installed, there are potentially thousands of presets available, and searching through them all can be tedious. For example, if you were to just select the BASS Tag, there might be hundreds of presets under that tag (acoustic, electric, synth, etc). However, if you were to select BASS + SYNTH, then you would see only the presets that actually consist of synth bass sounds.

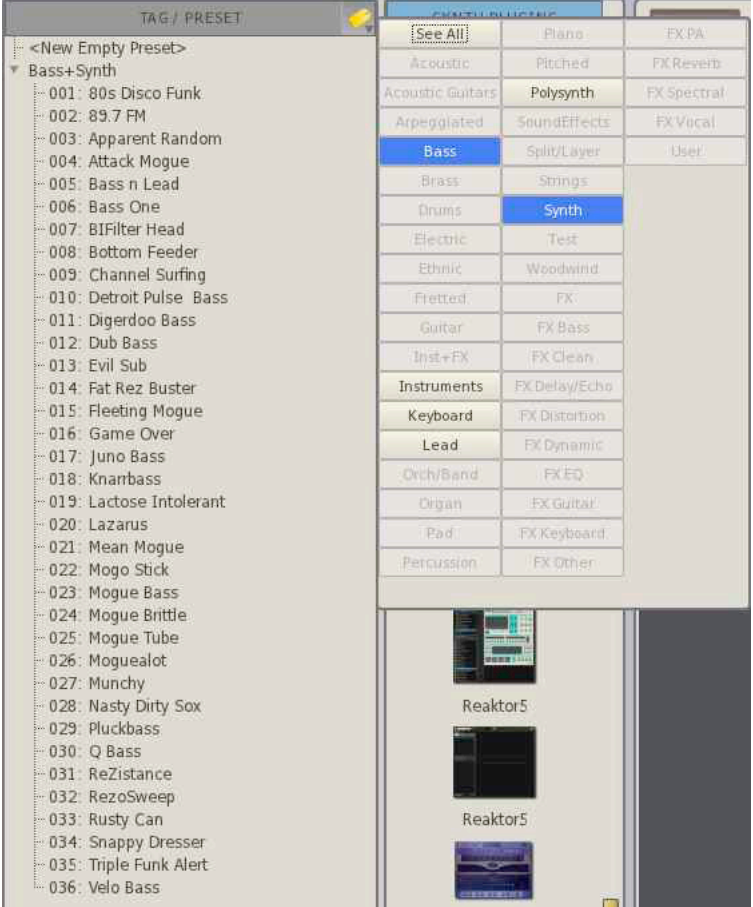

### **Exploring the GUI: Synth / Effects Selection Area**

Just to the right of the Tags/Presets menu you'll see two zones labeled "Synth Plugins" and "Effects Plugins." This is where you can chose which synth or effect to load. Each synth or effect has a small picture and the name of the synth or effect. There are two scroll bars to the right so you can scroll through the available synths and effects.

#### **Main Rack Channels**

In the center of the GUI is a large area that constitutes a virtual "rack" for running your virtual instruments and effects. There can be up to 16 total "synth" or "effect" channels. There are two ways of getting sounds and effects into a particular channel in the rack.

1. The first way you can populate the channels in the rack is to select a preset on the left and the rack will automatically populate with the virtual instruments or effects that are associated with that preset. To do this, go to the left hand side of the screen where you'll see a column with the heading **Tags/ Presets.** These are just like the Tags and Presets you see when you have the PLAY button pressed on the front panel of your RECEPTOR VIP, except here you can see ALL the Tags and Presets at once!

Each TAG has a small Arrow that you can click to reveal all the Presets associated with that particular Tag. To load a preset in a Tag, simply click on the preset and the preset will load.

*Tip: When the contents of a Tag are displayed, you can select presets in that Tag by using the UP/ DOWN arrows on your QWERTY keyboard. This is a great way to quickly audition sounds.* 

Once you select a Preset, you will see the name of the preset and tag appear at the top of the center section of the screen. This lets you know that the preset is loaded as well as what virtual instruments or effects are associated with that preset.

2. The other way you can populate the channels in the rack is to simply drag a plugin into the rack area. This loads the synth or effect with its default patch, at which point you can select from the individual Tags and presets of that plugin, or select from the factory presets as well.

To clear out a channel, simply drag either that plugin out of the rack area (keeping the channel open, which is handy for swapping out a particular sound on a channel while keeping all the MIDI and mixer settings intact) or drag the entire channel out of the rack to delete the channel and all of its settings.

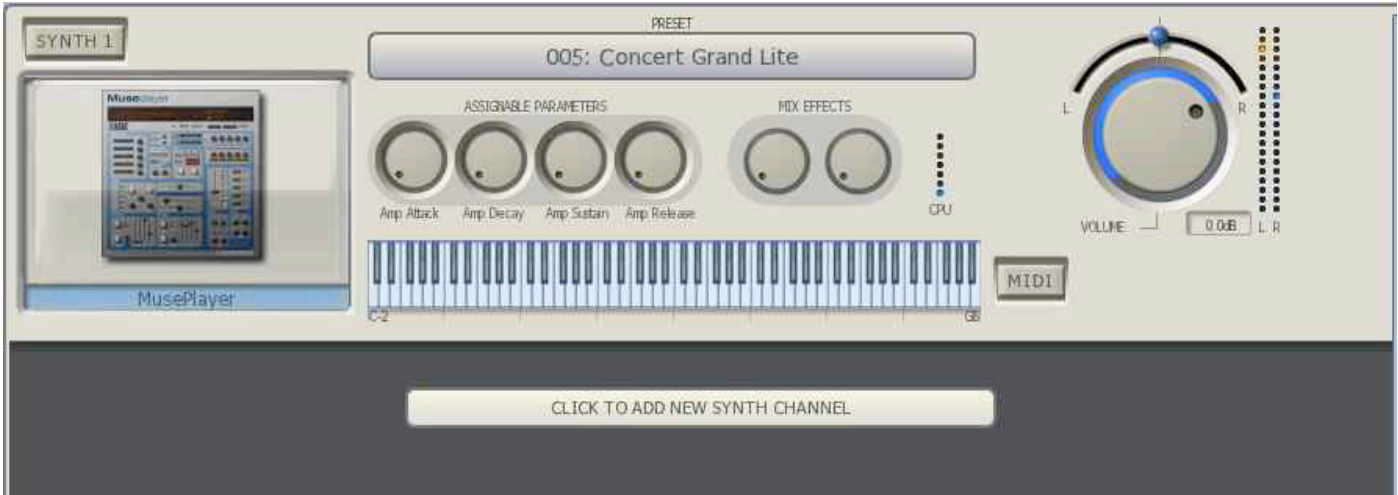

# **Synth Channel Controls**

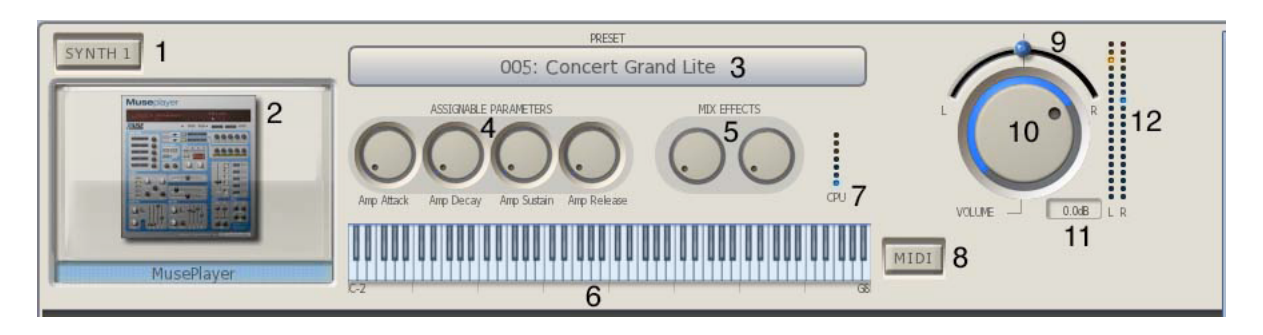

Descriptions of all the Synth Channel controls are as follows:

**1. Channel Solo Switch:** Solos this channel and mutes all others when pressed / lit.

**2. Synth Graphical Editor:** Shows a small picture of the synth loaded into that channel. Click on the picture to open up the graphical editor for that channel.

**3. Preset selector:** Drop-down menu that lets you browse and select any of the presets in the currently selected TAG or BANK.

**4. Assignable Parameters:** These two knobs are "assignable parameters" which are the first four parameters that you assign using the MIDI Learn function.

*Tip: You can move all the knobs in the RECEPTOR VIP GUI by clicking and dragging the knob in a circular fashion, or by simply resting the mouse indicator on the knob and using your mouse scroll wheel to rotate the knob.* 

**5. MIX Effects:** These four knobs control the amount that is "sent" to the two MIX effects, assuming they are in SEND mode.

**6. Keyboard Range:** Shows the current playable range of this particular synth. Allows you to see splits or assigned ranges easily. Click on the left hand side of the keyboard to change the lower range, and click on the right hand side of the keybaord to change the top range.

**7. CPU indicator:** This meter shows the relative load on the CPU in real time from this particular plugin. Playing more notes at one time will increase the CPU load.

**8. MIDI Button:** Lets you open up the MIDI FILTER page. The MIDI Filter page lets you re-assign MIDI channels, adjust the transposition of the channel, change the note range and velocity range of the plugin, and activates the MIDI monitor that displays all the incoming MIDI information.

**9. Channel Output Pan Control:** Adjusts the output between the left and right channels.

**10. Channel Output Volume Control:** Adjusts the relative level of this channel's output.

**11 Output dB readout:** The output level from nominal is indicated numerically in decibels in the small display to the right of the volume control to allow precise volume settings (you can use your mouse scroll wheel for this).

**12. Channel Level Meters:** These meters indicate the output level coming from this channel. Reduce the output volume control if the red segments at the top of the meter illuminate. Clipping conditions will cause the top-most segment to glow red and stay that way until reset with a click.

# **Audio Input Channel Controls**

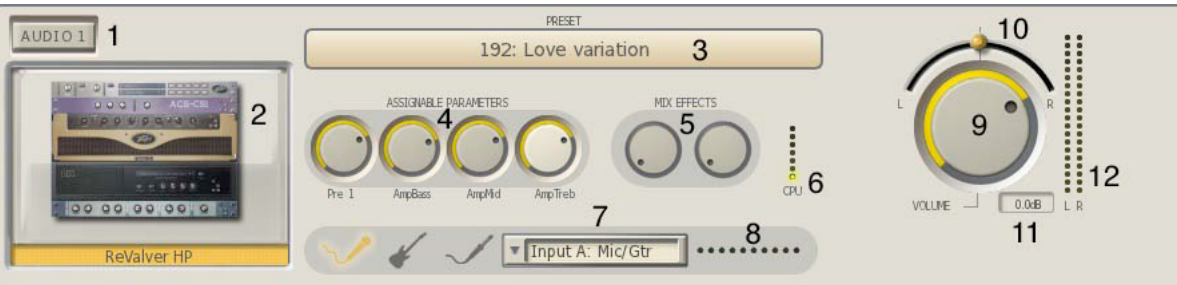

Descriptions of all the Audio Channel controls are as follows:

**1. Channel Solo Switch:** Solos this channel and mutes all others when pressed / lit.

**2. Effect Graphical Editor:** Click on the icon of the effect and the GUI of the effect itself will appear. You can then manipulate all of the controls of the effect using your mouse.

**3. Preset Selector:** Drop-down menu that lets you browse and select any of the presets in the currently selected TAG or choose from the particular effect's factory presets.

**4. Assignable Parameters:** These four knobs are "assignable parameters" which are the first four parameters that you assign using the MIDI Learn function.

*Tip: You can move any of the knobs in the RECEPTOR VIP GUI by clicking and dragging the knob in a circular fashion, or positioning the mouse tip on the knob and moving your mouse scroll wheel.* 

**5. MIX Effects:** These knobs adjust the amount of signal from this channel to be sent to the SEND EFFECT in the mixer section. Note that there must be an effect plugin active in the MIX section to hear an effect, and that mix effect must be in SEND mode for this effects send knob to work.

**6. CPU Indicator:** This meter shows the relative load on the CPU in real time from this particular effect. Some effects require more processing as the volume gets louder, most don't.

**7. Input Selector:** Lets you select one of the physical inputs on RECEPTOR VIP. You can select an individual channel, like Input B Mic/Inst, or a pair of channels, like Line Inputs C+D.

**8. Input Level Indicator:** Shows the current level of the input signal coming into the effect. Be sure not to clip the inputs or bad sound will result.

*Note: inputs between the front and rear of the units are mutually exclusive: if you use the front panel inputs for anything, then the rear panel inputs are not available for processing and vice versa. However, you can use the front panel inputs and also bring two line level inputs into the RECEPTOR VIP on the rear inputs and mix them passively with the Passive mix function described later.*

**9. Channel Output Volume Control:** Adjusts the relative level of this channel's output.

**10. Channel Output Pan Control:** Adjusts the output between the left and right channels.

**11. Output dB readout:** The output level from nominal is indicated numerically in decibels in the small display to the right of the volume control to allow precise volume settings (you can use your mouse scroll wheel for this).

**12. Channel Level Meters:** These peak reading meters show you the instantaneous volume level coming from the output of the channel. Reduce the output volume control if the red segments at the top of the meter illuminate. Audio clipping will cause the top-most segment to glow red and remain red until you click on the segments to reset the meter.

# **Exploring the GUI: The Mixer Section**

Now that you know how to select different synths, effects and their presets, it is time to craft the overall sound using the MIX section.

The MIX section consists of two slots for additional effects, as well as the master volume and pan controls. These slots operate just like the audio input slots; simply drag the effect of interest into the slot to activate it.

The effects slots are configurable either as an **INSERT** effect, or as a **SEND** effect. There is a drop-down menu next to each effect slot that allows you to select the mode you want.

**INSERT EFFECT MODE:** In INSERT mode, all of the audio coming from the synths and audio inputs are routed THROUGH the effect you are running in the MIX section. This means that all the signals are effected at the same time, which is really useful if you want to add some reverb to your overall sound, or if you want to insert a limiter to prevent the signal level from overloading the inputs of your amp or PA system.

*NOTE: In INSERT mode, 100% of the synths and audio input signals are going through the effect you have inserted. As a result, there is a WET/DRY control enabled in INSERT mode that lets you adjust the overall amount of the effect. To hear more of the effect, move the control towards the WET side.* 

**SEND EFFECT MODE:** In SEND mode, the audio is sent to the effect much like the Auxiliary send on an audio mixer. You can adjust the effect amount by changing the "send" level each channel (or slot). This way, you can adjust the amount of effect, if any, on a per channel basis.

Both the Effect 1 and Effect 2 slots have TAG and BANK buttons to select presets, just like on the synths and audio effects. You can browse the presets by selecting either TAGs or Banks and clicking on the drop down menu.

**Main Mix Controls:** At the bottom of the MIX section you'll find the MIX controls, which consist of the main audio output volume and pan controls, the main output meters, the CPU meter, the RAM meter, and the passive mix control.

The main audio output volume and pan control work just like they do on the channel slots. Click on the knob or pan button and move your mouse to change the volume or left/right pan settings, respectively.

*NOTE: The software volume controls are completely independent of the front panel hardware volume control. For example, if the software volume controls*  are at maximum, but the hardware volume control is all the way down, you will *not hear anything from the RECEPTOR VIP outputs!*

**Passive Mix Mode:** When you are using the front panel inputs on RECEPTOR VIP, the rear panel inputs are not available for processing. However, if you have an external audio device, such as an MP3 Player, a keyboard with its own sounds, a drum machine, or some other audio device, it is possible "passively" mix together the rear panel input signals with the sounds being processed or generated inside the RECEPTOR VIP by selecting the **PASSIVE MIX** function.

When PASSIVE MIX is selected, the audio connected to inputs C and D will be mixed with the signals being sent to the main outputs. Note that since these are "passive" inputs, there is no processing or level control provided when in this mode. To adjust the relative mix between the RECEPTOR VIP output and your passively mixed inputs, either 1) change the output level of your external device, or 2) adjust the output volume of the RECEPTOR VIP to set the relative level between the two.

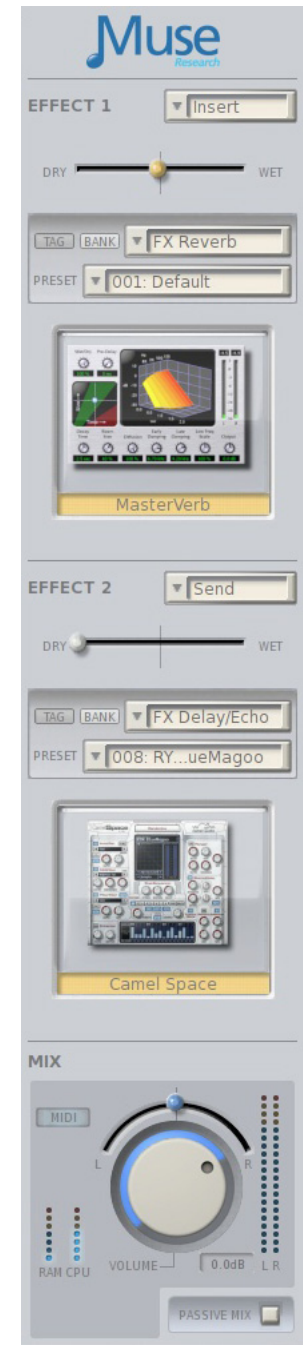

*NOTE: Please use caution when connecting an external device to the RECEPTOR VIP when it is in Passive Mode. The only control you will have over the level coming out of the RECEPTOR VIP is by changing the output level of the device you have attached.* 

#### **WARNING: THE PASSIVE MIX FUNCTION IS ONLY FOR LINE LEVEL INPUTS. NEVER CONNECT THE OUTPUT OF AN AMPLIFIER TO ANY INPUT ON RCEPTOR VIP OR PERMANENT DAMAGE TO THE AUDIO SYSTEM WILL RESULT. SUCH DAMATE IS NOT COVERED UNDER WARRANTY!**

#### **Exploring the GUI: The Setup Menu Tab**

Your RECEPTOR VIP has several system level settings. These are all found in the SETUP tab on the Graphical User Interface.

#### **Setup: Network Settings**

There are two primary network settings in RECEPTOR VIP: Automatic or Crossover.

The Network Settings window allows you to determine what mode the networking will be configured. In Automatic mode, it is assumed that your RECEPTOR VIP is connected to a computer network that has a device like a cable or DSL modem on it for connection to the internet. This mode would allow you to use the Muse Tools software to view the GUI, or update the software on your RECEPTOR VIP.

In Crossover mode, the assumption is that the RECEPTOR VIP will be connected directly to another computer using a single "crossover" cable, and NOT connected to a network device like a router or switch. In this mode, the assumption is that you will be using the computer primarily to view the GUI using the RECEPTOR VIP Tools program.

Also handy is the Network Status screen that tells you whether your network is properly configured.

RECEPTOR VIP uses standard network cables, available at your local computer store.

#### **Setup: Software Updates**

RECEPTOR VIP is powered by software, and as such, one of the most powerful aspects of it is the fact that you are able to receive software updates to improve the functionality of your RECEPTOR VIP.

To update the software, you must first have a "live" Internet conection available, and you must also connect a mouse, monitor and keyboard to your RECEPTOR VIP. Once these connections have been made, simply select Software Update from the SETUP menu, and the RECEPTOR VIP will automatically check for, download and install any relevant software updates for the system.

*IMPORTANT NOTE: We highly recommend that you check for software updates immediately after purchase of your RECEPTOR VIP, and then once every 3 to 6 months to keep your RECEPTOR VIP up to date!*

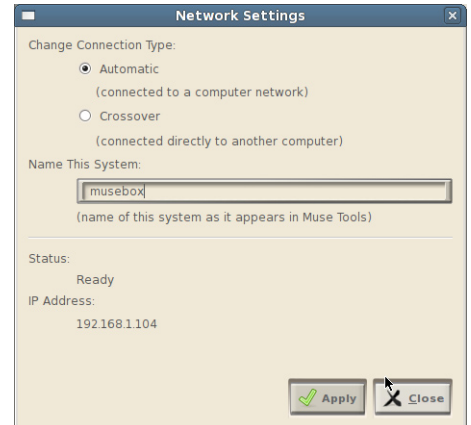

#### **Setup: Audio "Latency" Settings**

RECEPTOR VIP makes use of computer software, and has a very high-performance audio subsystem that converts the digital information of the software into audio you can hear, all in realtime. In order to handle the calculations necessary to turn digital "bits" into music, the computer inside your RECEPTOR VIP needs a very small amount of time, or a "buffer" to do its work. This setting is called your latency setting, and it will affect how many plug-ins you can run at once as well as how "fast" or "tight" your RECEPTOR VIP feels.

With RECEPTOR VIP, certain virtual insturments and effects can make it so that RECEPTOR VIP is not able to finish all the calculations you are asking it to do, then an audible "click" might be heard on the ouputs since the system didn't have enough time to finish its work before it had to submit them to the outputs. It can cause the audio to click or pop, and is generally unpleasant. The key is to find the right "buffer size" or "system latency" for your system to allow everything to work smoothly and efficiently.

RECEPTOR VIP gives you the choice of several different "System Latency" settings.

Lowest: This is the fastest setting in the RECEPTOR VIP, and is best for drums or when you are singing. This is also the most demanding setting in terms of the processor load, so some presets may not be able to run well at this setting. If you hear clicking or popping in the audio output while playing at this setting, try selecting the next higher setting.

Normal: This is the standard setting in the RECEPTOR VIP. Fast, but not so fast that you are likely to overload on a regular basis. If you hear clicking or popping in the audio output while playing at this setting, try selecting the next higher setting.

Medium: Slower than normal, this setting is typical of most computer systems. Sounds that have fast attacks may feel a bit a little slow in their response at this settingm but should be fine for sounds that are more legato, like strings and pad synths. If you hear clicking or popping in the audio output while playing at this setting, try selecting the next higher setting.

Highest: If Medium does not give your RECEPTOR VIP enough time to get its work done, then try the highest setting. This setting gives the processor the most amount of time to do its job, and should be sufficient for every sound found in RECEPTOR VIP.

#### **Setup: Rack-Style versus Mixer-Style interface**

RECEPTOR VIP is based on the esteemed RECEPTOR 2 software platform. The result is that you actually have an entirely separate user interface that you can use should you want the features or capabilities of the RECEPTOR 2. The RECEPTOR VIP user interface has a central rack where you load up virtual instruments and effects, so that is called the "rack style" interface. However, you also can choose to use the "mixer-style" interface, which provides you with all the functionality of the previous generation of RECEPTOR, including the Smart Snaptshot functionality, which may be useful in some performance situations.

To get the Mixer-Style interface, simply go into the SETUP menu, and select the interface from the drop down menu. Once in the Mixer-style interface, enter the SETUP menu, and select "rack-style" interface from the drop down menu located in the lower right hand portion of the screen.

Customers who are familiar with RECEPTOR 2 programming will obviously be very comfortable in the mixer-style interface, but as the rack-style interface adds new features, you will likely find yourself spending more and more time in this exciting new interface.

#### **Setup: LIVE MODE**

RECEPTOR VIP features an breakthrough technology that makes it possible to instantly switch from one preset to the next, just like in a hardware keyboard. This exclusive, proprietary technology is called LIVE MODE and it lets you pre-load the presets of a particular TAG into RAM. The result is instantaneous switching from one preset to the next using MIDI program changes or using the LIVE mode screen.

LIVE MODE is important to live players because most virtual instruments and effects were not designed with live performance in mind. As a result, some of the plug-ins, especially ones that make use of large sample libraries, can takea long time to load before you can play them.

What LIVE MODE does is it "looks ahead" at what presets follow the first preset in a TAG, and instead of just loading a single preset, it loads as many presets as can safely fit in RAM. Once they are loaded, you can switch instantly from one to the next. You can even utlize the "Patch remain" function so that you can hold the notes from one preset, switch to the next and begin playing while the other older notes are still sounding. .

LIVE MODE also features its own, super-simple dedicated window that clearly shows the name of the current preset, as well as the next and previous presets. This is ideal for choosing presets at a gig from a portable device like an iPad, iPod, Android Pad, or Android Phone connected to your RECEPTOR VIP using a WiFi router and a VNC application on your portable device.

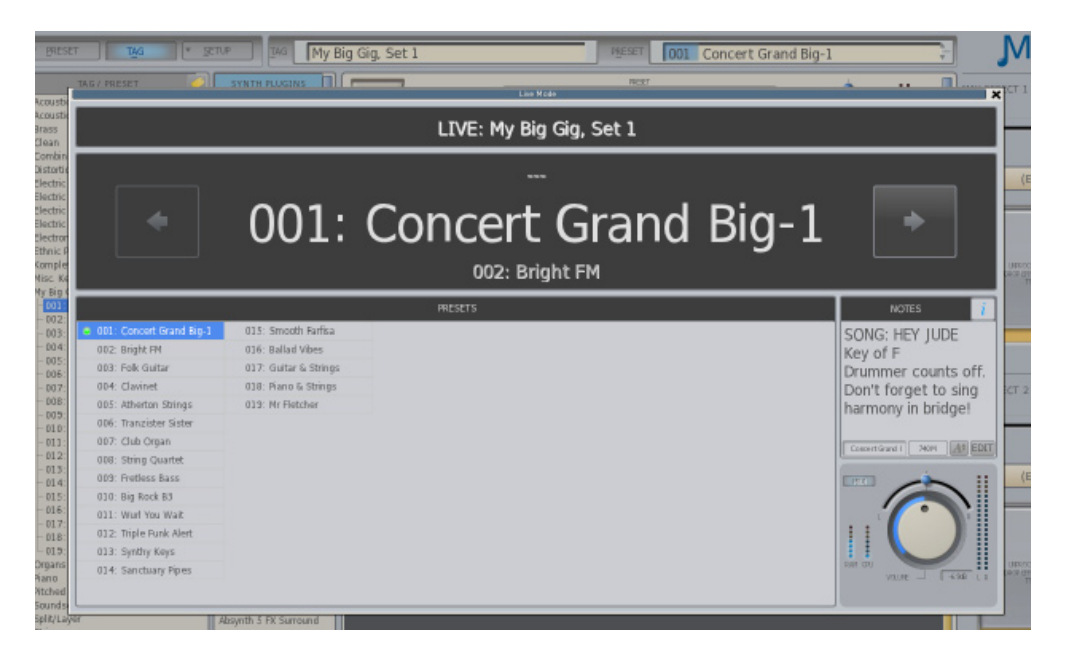

# **Entering LIVE MODE / Creating TAGS for use in LIVE MODE**

LIVE MODE will make ready any preset from any TAG by simply clicking on the name of a TAG, going to the TAG menu, and clicking on "Play 'TAG NAME' Live...". Once you do this, the LIVE MODE control panel will open up, and the presets in that particular TAG will automatically start loading. All you have to do is play the presets and change between them! Note that only one TAG can be performed at once, but you can easily add new presets to any TAG to allow them to accomodate all the presets you require.

If you are preparing for a live performance where you will be using your own group of presets, you'll want to set up your own custom TAG to perform. That can be done quite easily by selecting "New Empty TAG" from the TAG menu, and entering in the name for that TAG, such as "Friday Night Jam" or "Concert in the Park gig" or whatever. That TAG will now show up with all the other TAGs on the left hand side of the GUI. You can now simply drag any existing presets of interest into that TAG by clicking, dragging, and dropping the preset into the TAG, or by creating a new custom preset from scratch and then saving it with your new TAG name checked when you go to save it.

### **Managing your Presets in LIVE MODE**

Once the TAG has the presets you want in it, you'll want to make sure they are in the order in which you think you will perform them before entering LIVE mode because you cannot reorder your presets in LIVE mode. LIVE MODE works by loading the first presets in a TAG, and then loading the presets sequentially from that point. If your set lists changes, or you need to jump to a different preset, you can simply click or select the different preset, and LIVE MODE will automatically start loading from that point on.

LIVE MODE keeps as many presets loaded as will fit in to RAM. The exact number of presets that load in any given TAG will depend on how much RAM each preset requires. Please note that very large sampledbased presets, such as can be found in products like Synthogy Ivory 2 or Kontakt from Native Instruments can consume vast amounts of RAM, which means you won't be able to load nearly as many presets using large sample libraries as you would if you were loading presets that were using physical modelling, FM, additive or substractive synthesis.

IN the case where not all presets can fit in to the available RAM, LIVE MODE will load up the current preset, the preset immediately before the current preset, and as many presets beyond the current preset as will fit into RAM. This is done because often you might have to rehearse the transition from a previous song to the next, so keeping the previous preset around is handy in this case.

#### **Preset Status and Different Preset Switching Methods**

Note that switching time between presets in LIVE mode depends on the input method! If you are using MIDI program changes, or the footswitch connection in the back of the unit, the changes are instantaneous. However, if you use an encoder from the front panel or the NEXT or PREVIOUS buttons on the GUI, you may notice a slight delay in switching from one sound to teh next. This is done intentionally to allow you to skip through several presets in a TAG and not get bogged down going from one patch to the next. Once you stop moving through the list of presets, the sound selected will instantly load.

Note that in all cases, the "patch remain" function is active, letting you sustain some notes, change patches, and continue susatining the "old" notes while sounding new ones until the sustain is done.

Note that next to each preset name in LIVE mode is a small icon that shows you what the current status is of that particular presets, as well as the presets that are affected by LIVE MODE.

Standard Text Preset Name: A preset that is loaded and ready to play.

Italic Text Preset Name: A preset that is NOT loaded yet or ready to play.

Green Dot: Indicates the preset that is currently being played in LIVE MODE

Red Dot: Indicates a preset that still has notes sounding from previous use (patch remain).

Clock: Indication that a particular preset is currently loading and about to be ready.

#### **The "NOTES" field**

Unique to the LIVE mode is a text field on the right hand side of the window that lets you enter in notes for that particular preset. Notes can be things like the song name, who counts it off, what key it is in, a list of lyrics or chord changes, pretty much anything.

To enter a note, simply double click on the field or click on the EDIT button. After a second or two the note will be automticaly saved, or hit RETURN to manually save the note.

You can adjust the size of the font using the font sizing button (the letter A with an up / down arrow).

You can "hide" a note from view by clicking on the upper right hand box with the "i" in it.

#### **System Specifications**

**Dimensions:** 19" wide (one rack space, (48cm)), 3.0" high (not including feet, two rack spaces (7.6cm)), 10.5" deep (26.7cm), not including knobs. RECEPTOR VIP is designed for table-top and rackmount use.

**Weight:** RECEPTOR VIP weighs approximately 15 lbs (6.8kg).

**Power Requirements:** 100-240VAC input, 50/60Hz, 2A Max, auto-power ranging. Can be used anywhere in the world with the proper power connector. If the power feeding this device is subject to brownouts or interruption, we recommend connecting it to an uninterruptible power supply that can supply 250 watts of power.

**Operational Guidelines:** RECEPTOR VIP is designed for the rigors of the touring evironment, however we recommend the following operational conditions to ensure maximum reliability and longevity: The system can operate from 35 degrees F to 95 degress F. If required, you can operate it between 32 degrees F to 110 degrees F. Operation at extreme temperatures is not recommended for extended periods of time; provide supplemental cooling if required. When the unit is powered on, the standard hard drive is vulnerable to mechanical failure if subjected sudden acceleration. For applications where unit will be installed on moving stages, or motor vehicles, or at extremely low temperatures, we highly recommend installing the optional Solid State Hard Drive which has no moving parts.

Transportation temperature range: -20 to 140 degrees F, assuming unit is not subjected to condensation.

#### **Inputs and outputs:**

#### **Front panel:**

Two combination XLR/ 1/4" inputs with high-Z instrument input on 1/4" inputs, and low-Z Microphone input on XLR-type jacks, Pin 2 positive, with 48V phantom power selectable via push-button switch.

One 1/4" TRS (Tip / Ring / Sleeve) headphone jack.

#### **Rear Panel:**

Two 1/4" line level outputs, low impedance.

Two 1/4" line level balanced inputs, high impedance.

One full-size 5-pin DIN MIDI INPUT jack.

One 1/4" TRS Footswitch Input jack. Grounding the Tip or Sleeve will invoke assigned function. Default function assignment is Tip=Patch Increment, Ring= Patch Decrement)

Four USB 2.0 Jacks for conection to a mouse, keyboard, or device-compliant MIDI USB devices.

One Gigabit Ethernet Jack for connection to a Computer or network (networking cables not supplied).

One 15-pin VGA monitor connector for connecting a computer monitor. Note the DVI port is inactive.

#### **Bottom Panel:**

USB dongle port for installing an iLok dongle inside the unit. Port ships disconnected, see website for instructions on how to activate this port, which requires deactivating the front panel USB port.

#### **Special Front Panel Key Combinations & Shortcuts**

Pressing the power button **once** will cause the unit to start up

Pressing the power button **twice** will cause the unit to shut down completely. IMPORTANT: ALWAYS SHUT THE RECEPTOR VIP DOWN BY PRESSING THE POWER BUTTON TWICE TO ENSURE NORMAL OPERATION.

Pressing the power button **three times** will reset the unit and reload the current sounds or effects.

Holding down 'PLAY' at startup will rescan Banks and Patches, rebuilds the plugin list, and start the mixer in a default setting with no sounds or effects loaded.

#### **END-USER SOFTWARE LICENSE AGREEMENT**

By opening the seal of this product and operating it, you are agreeing to the following end-user licensing agreements for the software that runs on RECEPTOR VIP. If you do not agree to the terms set forth herewith, return the unit to your retailer in the same condition as it was purchased for a full refund.

**DEFINITIONS**: This license is between you, the end-user ("you"), Muse R&D ("Muse")and the third party software developers ("Developers") whose software is included for use with this product. This license agreement covers all software used in and with the RECEPTOR VIP product, made available for download, or provided on physical data storage media for use with the RECEPTOR VIP product. The term "software" in this agreement includes all source code, application software, drivers, virtual instruments or effects, content, presets, and tools used or associated with the RECEPTOR VIP product.

**OWNERSHIP:** The software and any authorized copies of the software used in RECEPTOR VIP, in any form, is intellectual property of Muse or the Developer who created the software. You acknowldge that the software in RECEPTOR VIP is licensed (not sold) to you on a non-exclusive basis for use with the RECEPTOR VIP hardware. You may use and benefit from the functionality and intellectual property expressed in the software, but you are not allowed to unbundle, resell or distribute the software for any purpose whatsoever. The copyrights, trademarks, and intellectual property of all software contained or associated with the RECEPTOR VIP remains the property of Muse or its suppliers at all times, including when or if RECEPTOR VIP is sold or transferred to another user.

THIS SOFTWARE IS PROTECTED BY LAW, INCLUDING BUT NOT LIMITED TO INTERNATIONAL COPYRIGHT AND INTELLECTUAL PROPERTY TREATIES. You are specifically forbidden from UNBUNDLING, reverse engineering, MODIFYING, HACKING, de-compiling, RE-PURPOSING or re-DISTRIBUTING the software included in RECEPTOR VIP for any reason. FURTHERMORE, the resampling of the content of aNY OF THE SOUNDS OR PRESETS IN RECEPTOR VIP TO CREATE COMMERCIAL SOUND LIBRARIES fOR SALE IS STRICTLY FORBIDDEN AND VIOLATES THE COPYRIGHTS OF THE SOFTwARE AND SOUND DEVELOPERS.

**ACCEPTABLE USE**: The software in this product, including but not limited to the host software, software tools, the virtual instruments and effects as well as the sampled sound content and presets used in RECEPTOR VIP are licensed to you for music composition, recording, and/or performance, including using the sounds created by or processed with the software on recordings, live performance or in broadcast without restriction. Some software that can be installed on RECEPTOR VIP may have different restrictions on use and those specific terms of use are not superseded by the terms of this agreement.

**WARRANTY:** Muse and/or the Developers of the licensed software included with RECEPTOR VIP warrant the product will perform substantially in accordance with the accompanying RECEPTOR VIP documentation for the first 90 days after purchase. Beyond the operation of the software as documented, you agree that Peavey, Muse and the Developers have made no express warranties to you regarding the software provided herein, and acknowledge that the software is provided "AS-IS" without warranty. Furthermore, you agree that no claims of the fitness of this software for any particular purpose, merchantability, satisfactory quality, or non-infringement of third party rights have been made by, Muse or the Developers. Some States do not allow the exclusion of implied warranties, so this exclusion or lmitation may not apply to you. .

**DISCLAIMER OF LIABILITY:** In no event will Muse or the Developers be liable to you for any loss of use, interruption of business, or any direct, indirect, special, incidental or consequential damages of any kind (including loss of data, income, or profits) associated with the use of this product, regardless of the form of action including contract, tort (including negligence), strict product liability, or otherwise, even in the event that Muse, and/or the Developers have been advised of the possibility of such damages. Some States do not allow exclusions or limitations of liability rights, so the above limitation or exclusion may not apply to you.

**INTERNET CONNECTIVITY:** The software in this product may connect to the Internet for the purposes of software registration, updates, or enhancement. Whenever the product connects to the Internet, the IP address associated with your RECEPTOR VIP will be made available to Muse and/or its suppliers. All information obtained in this manner is treated confidential, and all customer information assocated with the registration, updating, or use of RECEPTOR VIP or the online serlyvices associated with the device are managed in accordance with the company's privacy policies which can be found on the website www. museresearch.com.

**COPYRIGHT / TRADEMARK NOTICE:** The software contained in and associated with RECEPTOR VIP is Copyright 2001-2012, All Rights Reserved, by Muse Research and Development Inc., Peavey Electronics, Inc., Ultimate Sound Bank, Inc., WaveArts, Inc., MuVoice, Inc., Camel Audio, Inc., ForeFront, Inc., and any or all other third party developers whose software is included with this device. The Muse logo, RECEPTOR VIP, and MusePlayer are trademarks of Muse Research and Development, Inc. All other Copyrights and Trademarks are property of their respective owners.

#### **Muse Research and Development Standard Warranty**

Muse Research and Development, Inc. (MRD) warrants each MRD hardware product to be free of material hardware defects for 12 (twelve) months from the date of purchase by the original customer, and will, at its option, repair or replace any such defect according to the terms of this Standard Warranty. MRD's liability under this warranty shall be limited to such repair or replacement of any defective component or device. MRD warrants only the base unit for such 12-month period. Additionally, fo the first 90 days after purchase, the customer may receive technical support for the product at no cost providing they have registered the unit. The warranty and technical support is valid only for the original purchaser and is not transferrable.

Under this Standard Warranty, MRD will, at MRD's option, repair or replace defective hardware products or related hardware components, during MRD's normal working hours of operation. MRD will not ship replacement equipment until the defective hardware or hardware component is received (freight prepaid by Purchaser) at the MRD factory or designated service depot, unless MRD agrees in writing to do otherwise. MRD, at its option, may ship the replacement hardware product prior to its receipt of the defective hardware product. Advanced replacement parts are available only in special cases and then only at the sole discretion of MRD. The model and serial number of the defective unit must be furnished by the Purchaser at the time of request for service or technical support pursuant to this Standard Warranty. A return authorization number must be obtained from the MRD service department prior to returning any hardware to the factory.

This Standard Warranty shall be invalid if, in MRD's sole judgment, the hardware product or component has been subjected to any of the following: misuse, modification, abuse, neglect, accidents, acts of nature, or when repairs or installation of expansion products, accessories or components has been attempted or performed by anyone other than a MRD-authorized service center. The standard warranty shall be invalid if the unit has been subject to external electrical fault or power surges, operating the unit in an environment of extreme heat or cold, or an environment where the internal electronics are subject to rain, snow, condensing moisture, extreme amounts of pyrotechnic smoke or other by-products of stage craft, damage during shipment or touring, or as the result of acts outside the reasonable control of MRD or its distribution partners. The Standard Warranty shall also be invalid if the hardware product's serial number has been removed, defaced or altered in any way. Furthermore, no warranty support is offered for units where any of the software components of the product have been subject to tampering or modification of any kind, including but not limited to the following: modification or alteration of the application software, OS, BIOS, Receptor Remote, UniWire, or copy protection technologies employed therein, or modification of any of the pre-installed plugins. No warranty support is offered for plug-ins where the copy-protection has been modified or tampered with in any shape or form. This Standard Warranty does not cover other manufacturers' computer hardware, components, accessories or expansion items unless authorized in writing by MRD.

This Standard Warranty shall be invalid if, in MRD's sole judgment, the hardware product has been obtained through an unauthorized dealer or through illegitimate means, and/or if the product has been obtained through "grey market" means where the product has been imported into the Purchaser's country of residence through any means other than through the MRD authorized distributor for that country.

The sole and exclusive remedy to the original purchaser, under this Standard Warranty, shall be the repair or replacement of defective parts as provided above.

The procedure for obtaining service may vary outside the Continental United States. Purchasers not located within the Continental United States desiring warranty service must contact MRD for such warranty service information.

ANYTHING TO THE CONTRARY HEREIN NOTWITHSTANDING, UNDER NO CIRCUMSTANCES SHALL MRD ITS SUCCESSORS, ASSIGNS, OFFICERS, DIRECTORS, EMPLOYEES AND AGENTS, UNDER ANY LEGAL THEORY, TORT, CONTRACT OR OTHERWISE, BE LIABLE IN ANY WAY FOR DAMAGES HEREUNDER, INCLUDING, BUT NOT LIMITED TO, ANY LOSS OR INACCURACY OF DATA, BUSINESS LOSS OR PROFITS, OR ANY OTHER DIRECT OR INDIRECT, SPECIAL, INCIDENTAL, PUNITIVE, EXEMPLARY, OR CONSEQUENTIAL DAMAGES ARISING FROM THE USE OF THE PRODUCT COVERED BY THIS STANDARD WARRANTY. IN NO EVENT WILL MRD, ITS SUCCESSORS, ASSIGNS, OFFICERS, AGENTS, OR EMPLOYEES BE LIABLE TO ANY PARTY FOR ANY DAMAGES IN EXCESS OF THE AMOUNT SUCH PARTY PAID TO MRD FOR THE PURCHASE OF THE HARDWARE PRODUCTS HEREUNDER, EVEN IF MRD SHALL HAVE BEEN INFORMED OF THE POSSIBILITY OF SUCH DAMAGES, OR FOR ANY CLAIM BY ANY OTHER SUCH PARTY.

MRD DISCLAIMS ALL OTHER WARRANTIES EXPRESS OR IMPLIED, INCLUDING WITHOUT LIMITATION, ANY IMPLIED WARRANTIES OF MERCHANTABILITY OR FITNESS FOR A PARTICULAR PURPOSE EXCEPT TO THE EXTENT THAT ANY WARRANTIES IMPLIED BY LAW CANNOT BE VALIDLY WAIVED. MRD MAKES NO REPRESENTATIONS WITH RESPECT TO THE INFRINGEMENT OR NONINFRINGEMENT OF THIRD-PARTY INTELLECTUAL PROPERTY RIGHTS AS RELATED TO THE HARDWARE PRODUCTS PURCHASED HEREUNDER. MRD HAS NOT AUTHORIZED ANYONE TO MAKE ANY OTHER REPRESENTATIONS OR WARRANTIES HEREUNDER, EXCEPT AS SO PROVIDED HEREIN.

IT IS EXPRESSLY UNDERSTOOD AND AGREED THAT EACH AND EVERY PROVISION OF THIS STANDARD WARRANTY WHICH PROVIDES FOR A LIMITATION OF LIABILITY, DISCLAIMER OF WARRANTIES, OR EXCLUSION OF DAMAGES IS INTENDED BY THE PARTIES HERETO TO BE SEVERABLE AND INDEPENDENT OF ANY OTHER PROVISION AND TO BE ENFORCED AS SUCH. PURCHASER HEREIN AGREES THAT USE OF THE HARDWARE PRODUCTS AND COMPONETS HEREUNDER CONSTITUTES ITS ACCEPTANCE OF THIS STANDARD WARRANTY.

#### **Acknowledgements**

RECEPTOR VIP was created by a dedicated group of individuals at Muse Research & Development. Special thanks go to the following individuals for turning this concept into a reality:

Executive Producer: Matt Christiano.

Hardware & Firmware Engineering: Dan Freeman, Chuck Geber, Mihai Ionescu, Bryan Lanser. Special thanks to Chuck and Dan for their considerable expertise!

Software Engineering and System Design: Michael Ost and Louis Gorenfeld.

Product Concept and GUI Design: Michael Ost, Bryan Lanser, Axel Hartmann (DesignBox).

Industrial Design / Mechanical Engineering / Manufacturing Engineering: Peter Muller (Interform Design) Claudio Martinez, Ken Edelman and Randy Stockdale (Prompt Precision).

Software Testing: Kevin Bryson, Gary Grove, Dylan Chavez.

Sound Design and Preset Creation: Kevin Bryson, Chris Martirano, Tom Allen, Louis Gorenfeld. Special thanks to Mario DeCuittius at Alternate Mode for the great pitched percussion samples.

Project Wrangler / Manual / bottle washing: Bryan Lanser.

Virtual Instrument and Effects partners: Alain Etchart and Emanuel Usai (Universons) Ben Gillette (Camel Audio), Bill Gardner (WaveArts), Wim D'Haes (Mu Tech), Marc-Pierre Verge (Applied Acoustics Systems), Michael Lundgren (Peavey), Urs Heckmen (U-He), George Yohng (ForeFront) Peter Linsener (LinPlug).

Good Advice Along The Way: Scott Garcia, Korel Tunador, Kevin Looney, Peter Muller, Michael Bernard, Paul Wickens, Mario DeCuittius.

Demo Video Special Guest Stars: Timothy Drury, Tom Allen, Gary Grove.

This product was designed and manufactured in the USA. We utilize green practices wherever possible during production, shipping, and recycling of this product.

This manual and the proprietary software contained in RECEPTOR VIP are Copyright 2012 Muse Research and Development, Inc., All Rights Reserved. Other software copyrights may apply.

Some software components used in this product are distributed in accordance with General Public License (GPL) distribution guidelines and as such are available for download free of charge. Contact Muse Research for more information.

*Features and specifications subject to change without notice.*

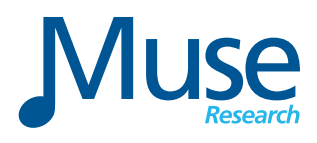

Muse Research, Inc. 1530 Meridian Ave 3rd Floor San Jose, CA. 95125 USA  $+(650)$  326-5400 www.museresearch.com